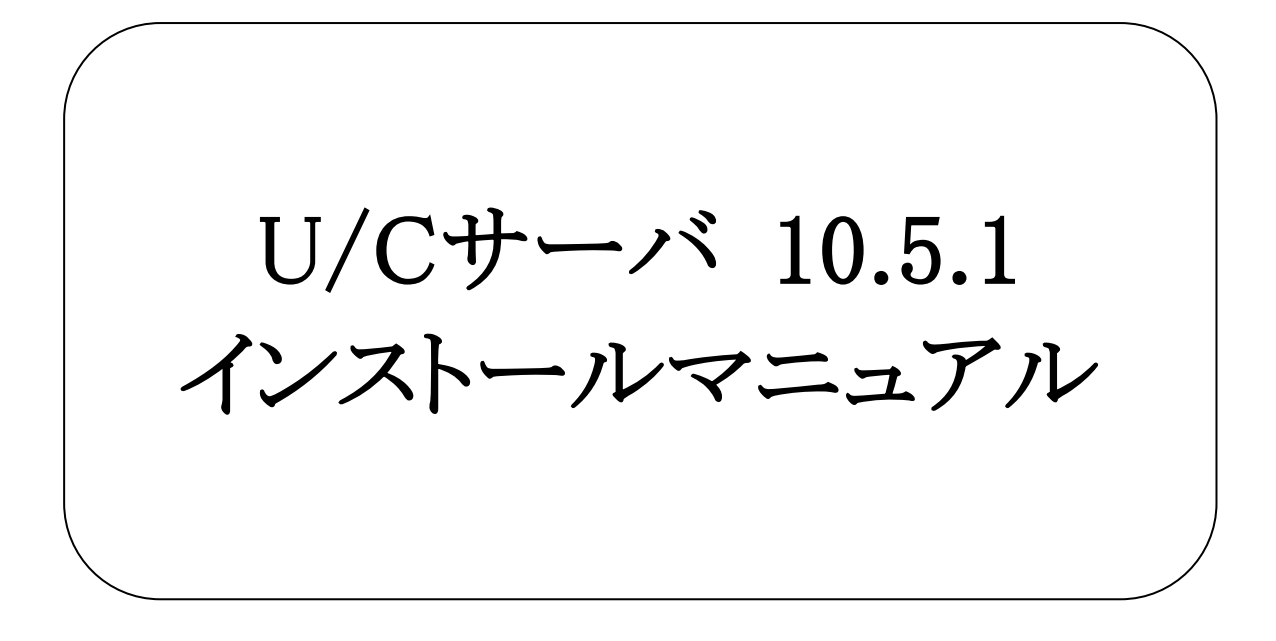

# 株式会社 広告EDIセンター

- 本書を無断で他に転載しないようお願いします。
- 本書は、予告なしに変更する場合があります。
- 本書の内容に不備がある場合は、ご連絡ください。

本書に掲載されている製品およびサービス等の名称は、各社の商標または登録商標です。

#### 変更履歴

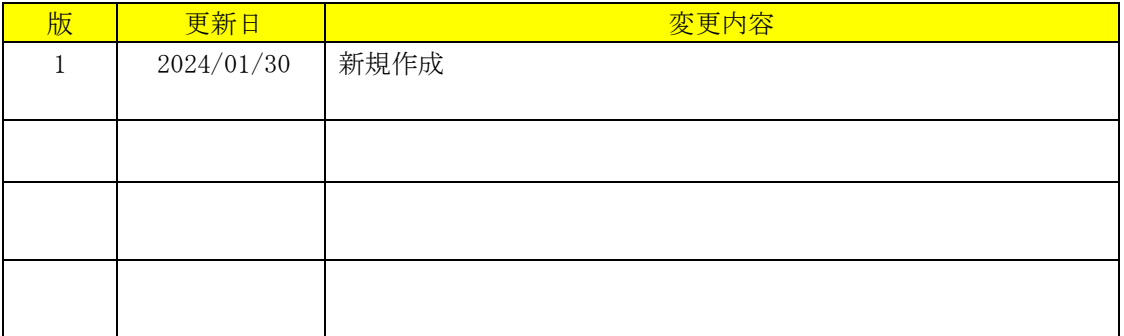

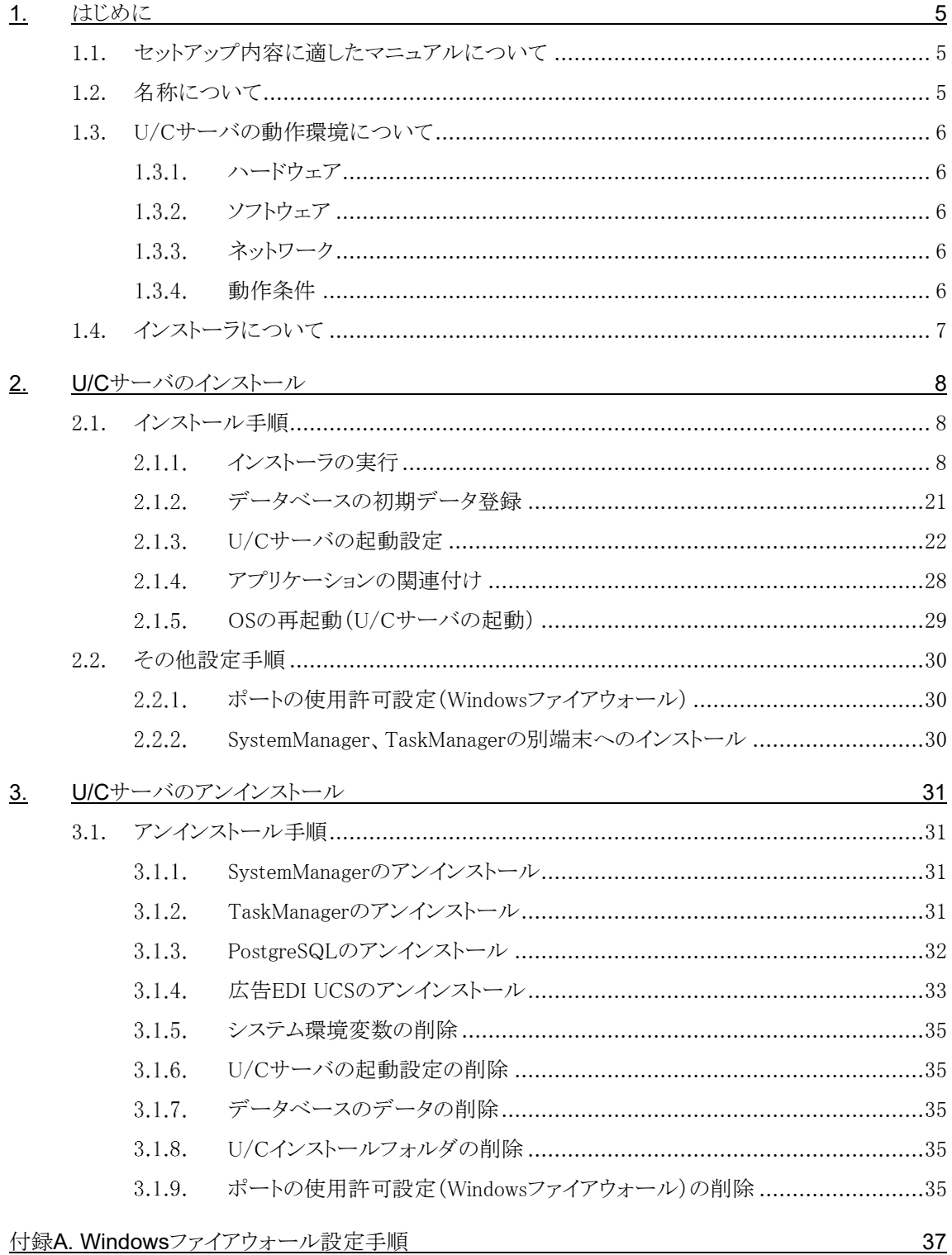

## <span id="page-4-0"></span>1. はじめに

本書は、「U/Cサーバ 10.5.1 (以下、U/Cサーバ)」のインストール手順、アンインストール手順、環境設定方法について 記述したものです。

### <span id="page-4-1"></span>1.1. セットアップ内容に適したマニュアルについて

U/Cサーバのインストール、バージョンアップ、サーバ移行のうち、目的のセットアップ内容に沿った適切なマニュアルを参 照してください。本書は以下のうち1つ目に該当します。

- ➢ 新規にU/Cサーバをインストール Windows Serverに新しくU/Cサーバをインストールする場合、本書を参照してください。
- ➢ 既存のU/Cサーバをバージョンアップ 過去のバージョンのU/CサーバがインストールされているWindows Serverにおいて、最新のU/Cサーバへバージョンア ップする場合、別紙「U/Cサーバ 10.5.1 バージョンアップマニュアル」を参照してください。 登録されているデータを保持した状態で、U/Cサーバのアプリケーションのバージョンアップを行います。

➢ 既存のU/Cサーバを元に新規U/Cサーバへ移行

U/CサーバがインストールされているWindows Serverを所有している状態で、別のWindows Serverを用意してそちらに 最新のU/Cサーバを構築する場合、別紙「U/Cサーバ サーバ移行マニュアル」を参照してください。

既存のU/Cサーバに登録されている情報を、新たに構築するU/Cサーバへ移行します。既存のU/Cサーバと新たに構 築するU/Cサーバのバージョンが異なる場合でも移行可能です。

### <span id="page-4-2"></span>1.2. 名称について

本書において使用する名称は以下の通りです。

- PostgreSQL U/Cサーバが使用するデータベースアプリケーションです。
- ⚫ Apache Tomcat U/Cサーバが使用するアプリケーションサーバです。
- ⚫ Adobe AIR SystemManagerとTaskManagerを実行するためのランタイムライブラリです。
- ⚫ SystemManager 広告取引EDIシステムと通信するための設定等を表示・入力するクライアント画面です。
- ⚫ TaskManager データ交換を行うためのスケジュール登録などを行うクライアント画面です。
- ⚫ UCController U/Cサーバ全体を管理する機能です。
- ⚫ ScheduleController U/Cサーバのスケジュール起動を管理する機能です。

## <span id="page-5-0"></span>1.3. U/Cサーバの動作環境について

U/Cサーバの動作環境は以下の通りです。

### <span id="page-5-1"></span>1.3.1. ハードウェア

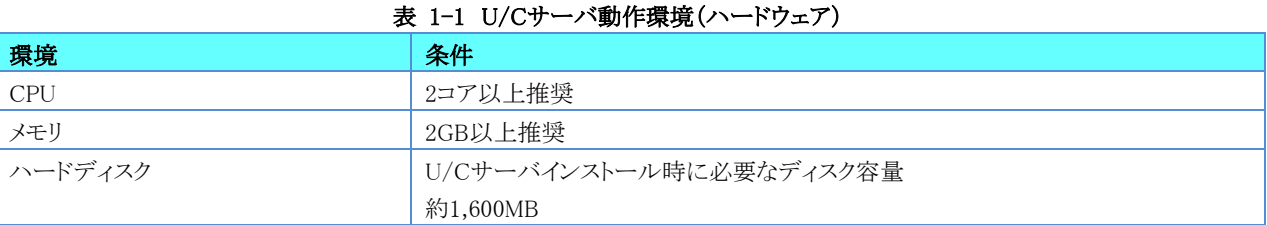

### <span id="page-5-2"></span>1.3.2. ソフトウェア

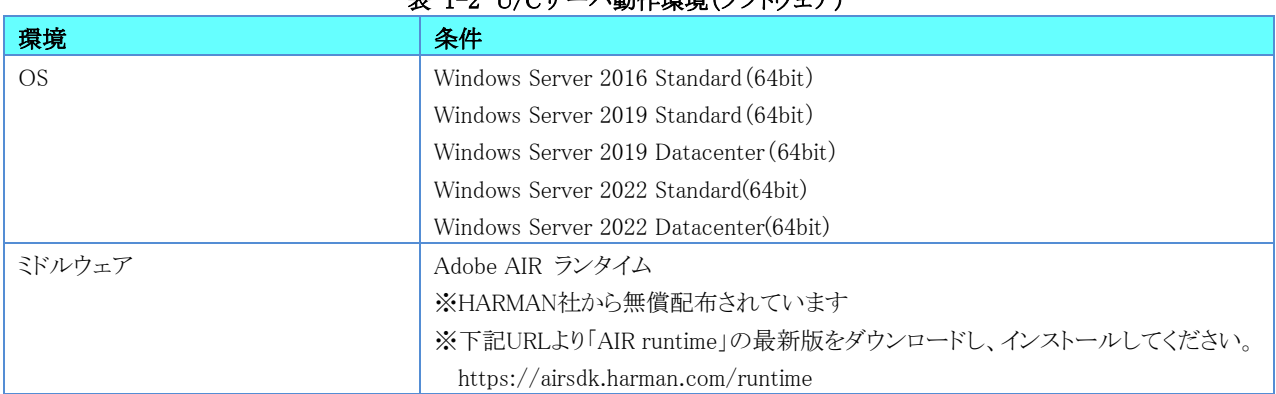

### 主 1-2 U/Cサーバ動作選接(ソフトウェア)

### <span id="page-5-3"></span>1.3.3. ネットワーク

以下いずれかのネットワーク環境が整っている必要があります。

#### 表 1-3 U/Cサーバ動作環境(ネットワーク)

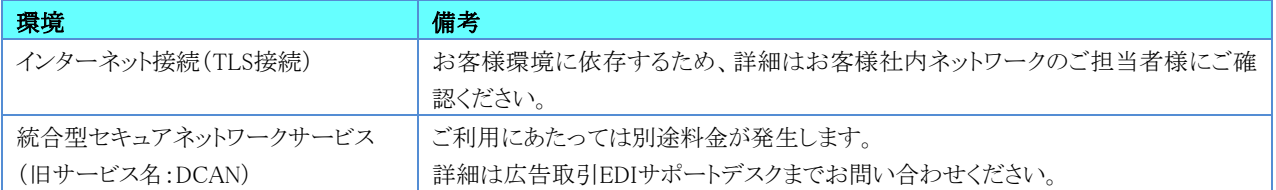

### <span id="page-5-4"></span>1.3.4. 動作条件

U/Cサーバの動作条件は以下の通りです。

- ➢ 動作環境のOSおよびミドルウェアが正常に動作していること
- ➢ ネットワーク設定が行われており、通信ができる状態であること

## <span id="page-6-0"></span>1.4. インストーラについて

U/Cサーバのインストーラ(UCS\_ver10.5.1\_setup.exe)は、初期インストールとバージョンアップのどちらにも対応することが できます。インストーラを実行すると、以下の条件に従って、自動的に該当する処理の開始画面が表示されます。

- ➢ 初期インストール U/Cサーバ 10.0.0 以降のバージョンがインストールされていないこと
- ➢ バージョンアップ U/Cサーバ 10.5.0 以降のバージョンをインストール済みであること

# <span id="page-7-0"></span>2. U/Cサーバのインストール

本章ではU/Cサーバのインストール手順を説明します。 インストールは次の順番で実施します。

#### 1. インストーラの実行

- ➢ 広告EDI UCSのインストール
- ➢ PostgreSQLのインストール
- ➢ SystemManagerのインストール
- ➢ TaskManagerのインストール
- 2. データベースの初期データ登録
- 3. U/Cサーバの起動設定
- 4. アプリケーションの関連付け
- 5. OSの再起動(U/Cサーバの起動)

## <span id="page-7-1"></span>2.1. インストール手順

#### <span id="page-7-2"></span>インストーラの実行  $2.1.1.$

- ◆インストーラ(UCS ver10.5.1 setup.exe)をダブルクリックして実行します。
	- 「インストール開始」画面が表示されるので、「次へ」ボタンをクリックします。

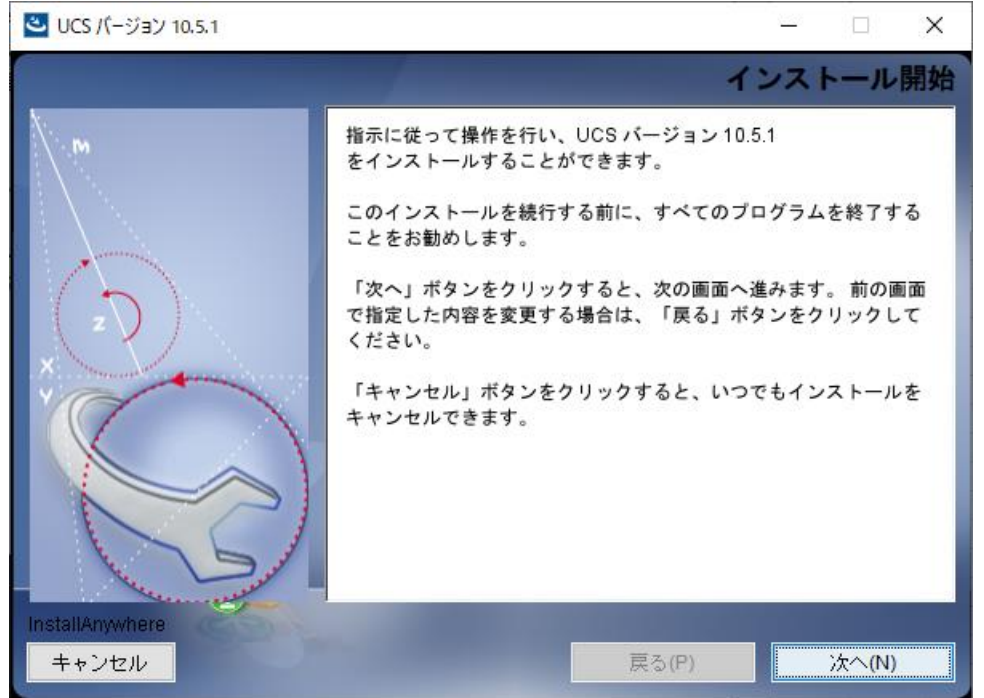

◆「インストールフォルダの選択」画面です。インストール場所を選択し、[次へ]ボタンをクリックします。 ※インストール先の初期値は「C:\Adedi」です。

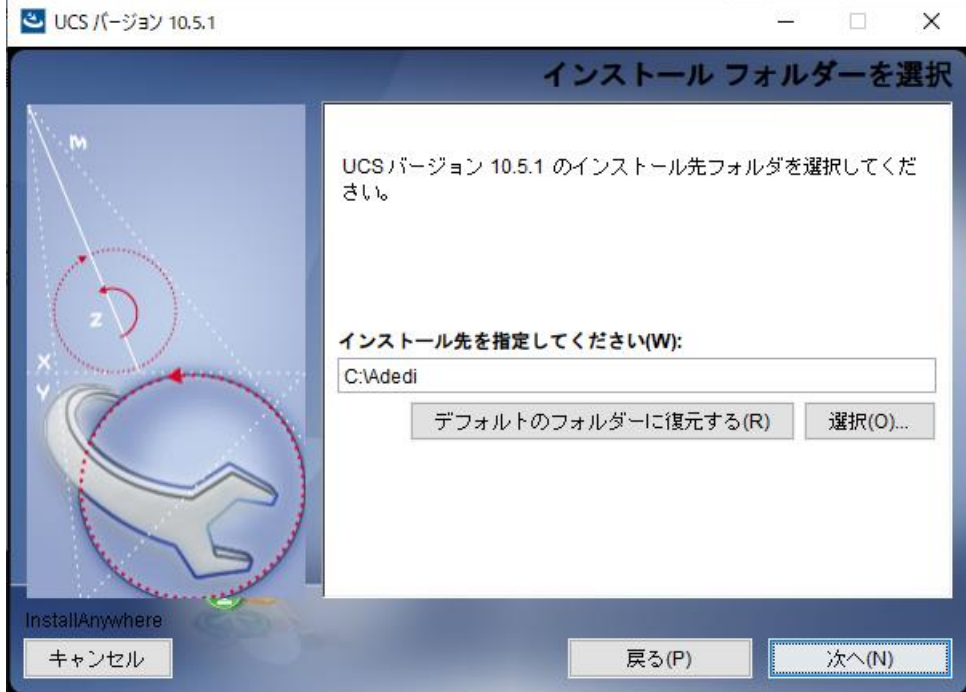

◆「インストール前の要約」画面です。インストールフォルダに問題がないことを確認してください。 問題なければ、[インストール]ボタンをクリックし、インストールを実行します。

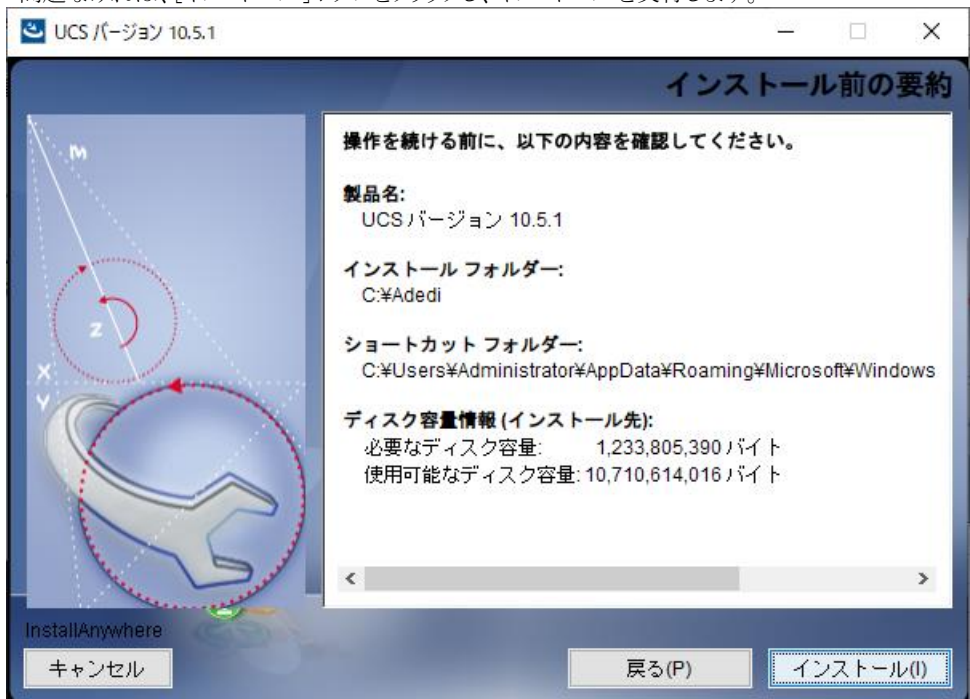

◆「広告EDI UCSのインストール」画面です。U/CサーバおよびApache Tomcatをインストールしている画面です。 インストールが完了すると、自動的にデータベースインストール開始画面へ進みます。

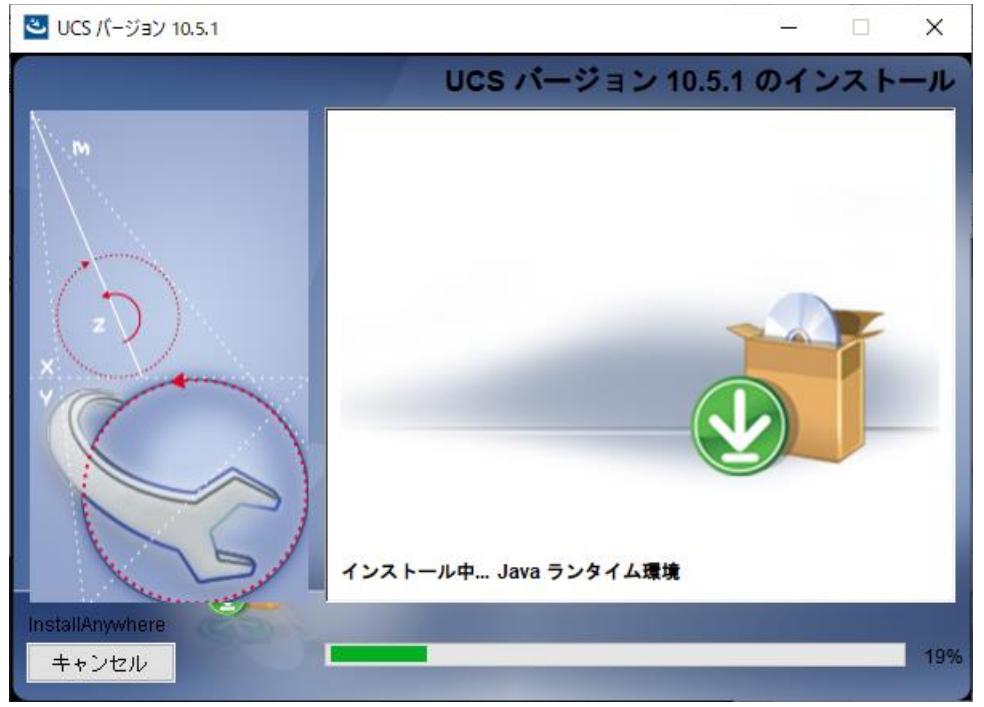

※広告EDI UCSのインストールが完了すると、以降の手順で「キャンセル」を選択した場合でも、U/Cサーバの アプリケーションはアンインストールされません。

アンインストールが必要な場合は「[3.](#page-30-0) U/C[サーバのアンインストール」](#page-30-0)を参照し削除してください。

◆「データベースインストール開始」画面です。[次へ]ボタンをクリックします。

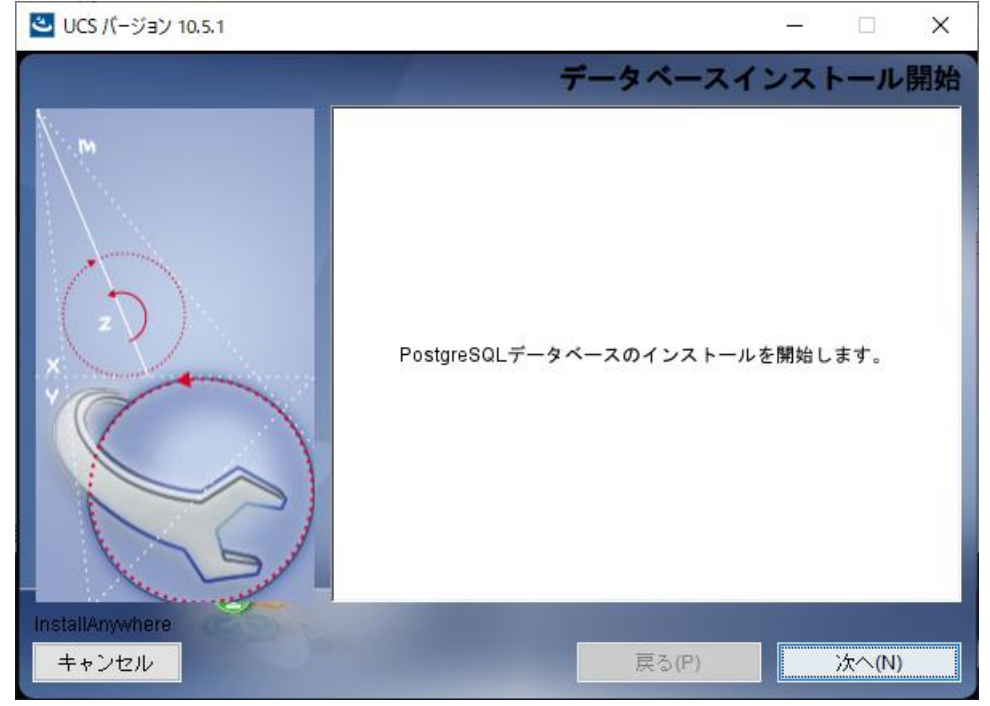

◆PostgreSQLのインストール画面が新規に立ち上がります。

[Next >]ボタンをクリックし、PostgreSQLのインストールに進みます。 ※PostgreSQLのインストールが完了するまで、U/Cサーバのインストーラの操作は行えません。

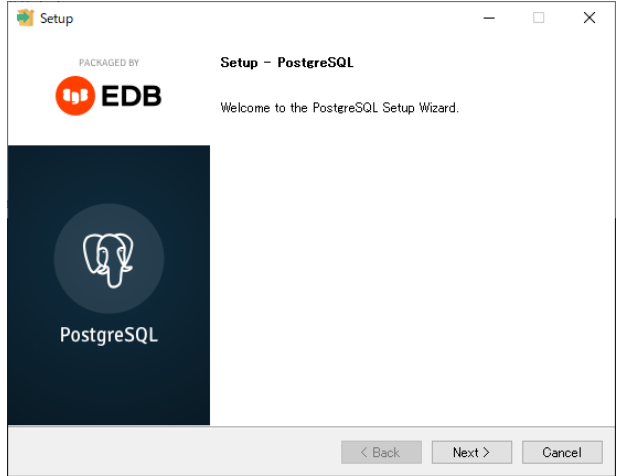

◆PostgreSQLのインストール先選択画面です。インストール先を選択し[Next >]ボタンをクリックします。

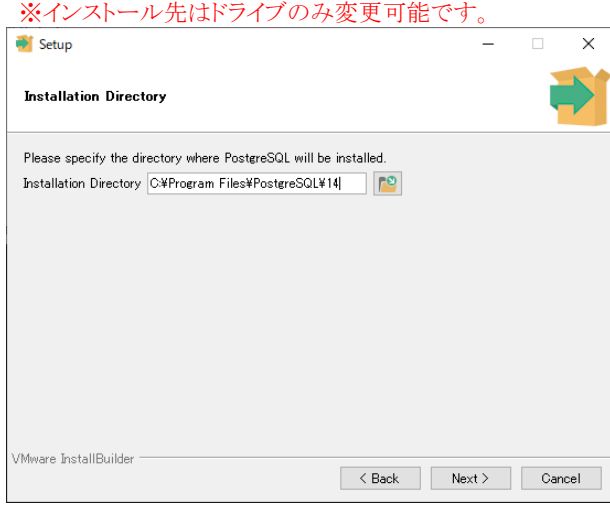

◆インストールするコンポーネントを選択する画面です。変更せずに[Next >]ボタンをクリックします。

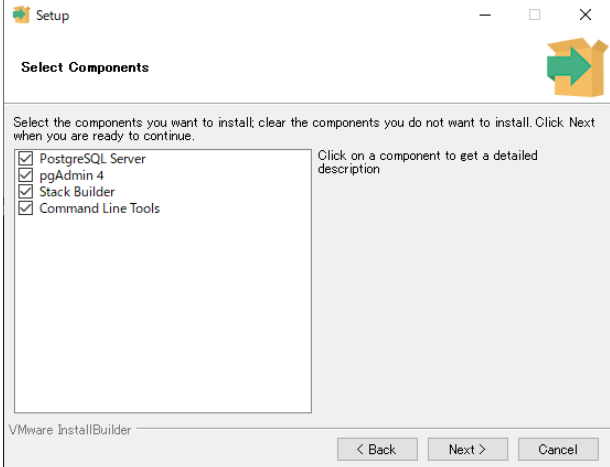

◆データベース情報保管先選択画面です。保管先を選択し[Next >]ボタンをクリックします。 ※保管先は「PostgreSQLのインストール先と同じフォルダパス\data」を指定してください。

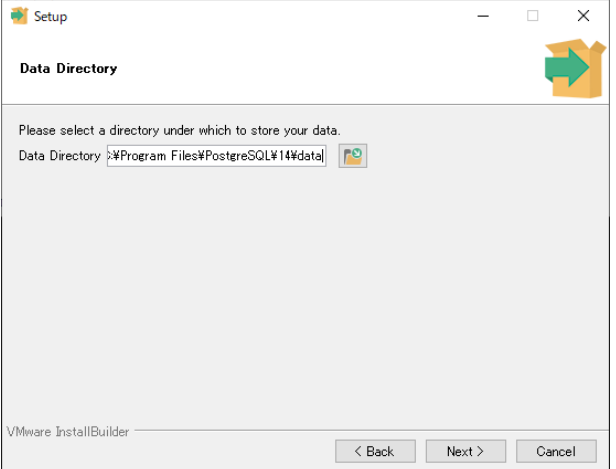

◆パスワード入力画面です。「postgres」と入力し[Next >]ボタンをクリックします。

※パスワードの変更が必要な場合は広告取引EDIサポートデスクまでお問い合わせください。

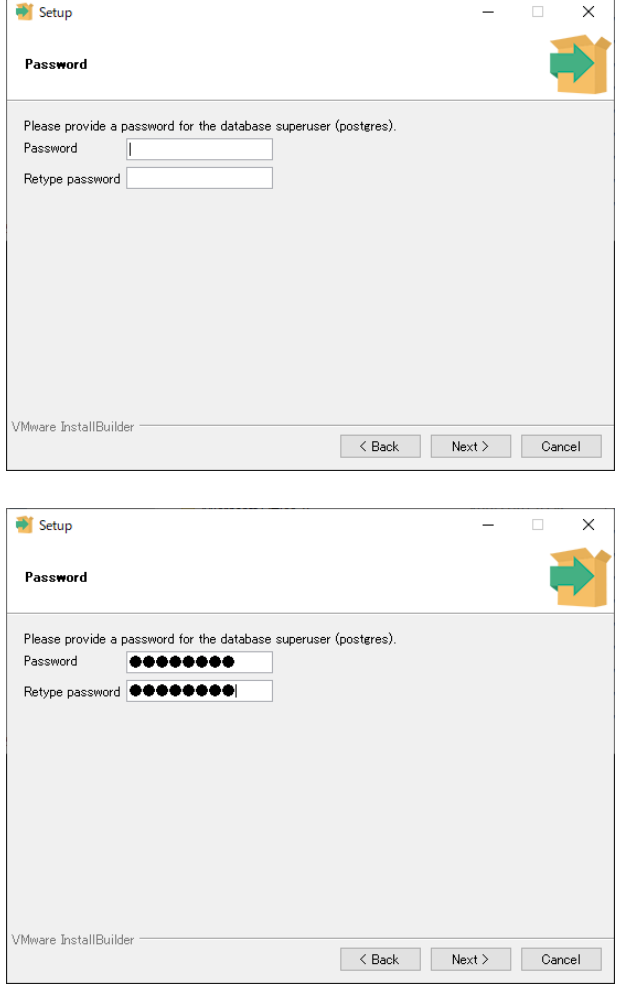

◆ポート番号設定画面です。変更せずに[Next >]ボタンをクリックします。

※ポート番号の変更が必要な場合は広告取引EDIサポートデスクまでお問い合わせください。

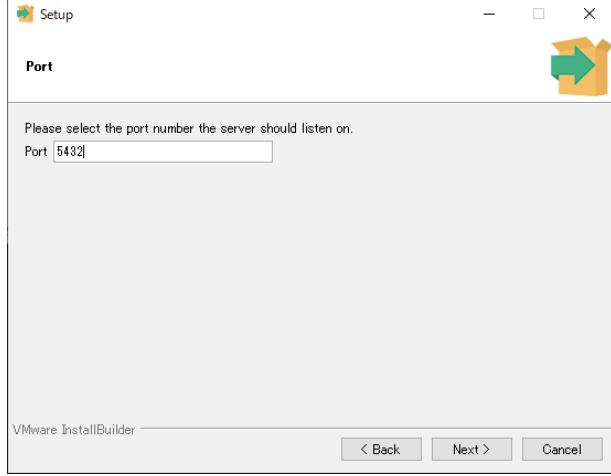

◆設定情報選択画面です。

**VMware InstallBuilder** 

Localeの設定が初期値では [Default locale] となっているので [C] に変更し[Next >]ボタンをクリックします。 ※[C]以外を設定すると正常に動作しません。

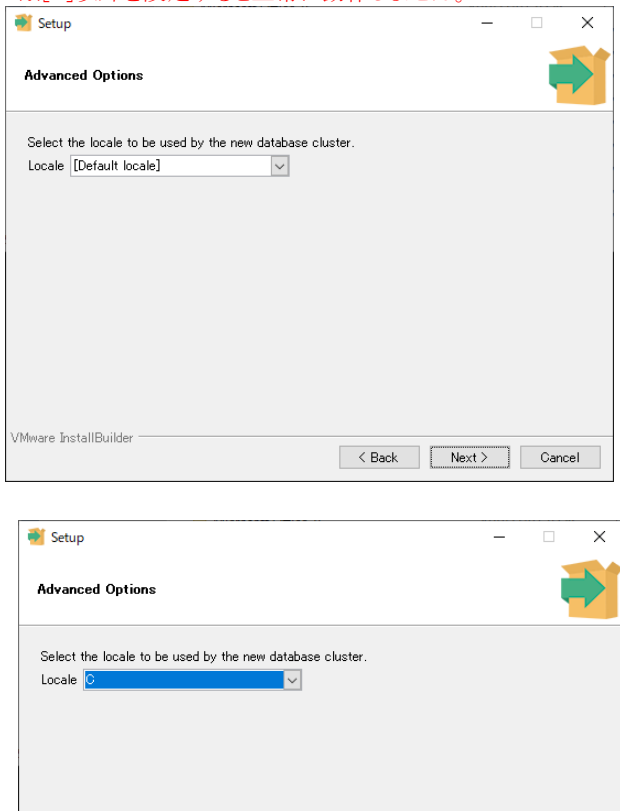

 $\left\vert \alpha \right\vert < \text{Back}$   $\left\vert \alpha \right\vert = \text{Next}$   $\left\vert \alpha \right\vert = \text{Cancel}$ 

◆インストール内容の確認画面です。[Next >]ボタンをクリックします。

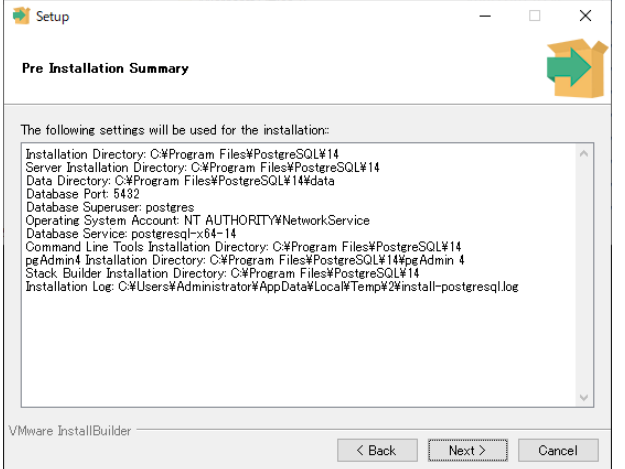

◆インストール準備完了画面です。[Next >]ボタンをクリックしてインストールを実行します。

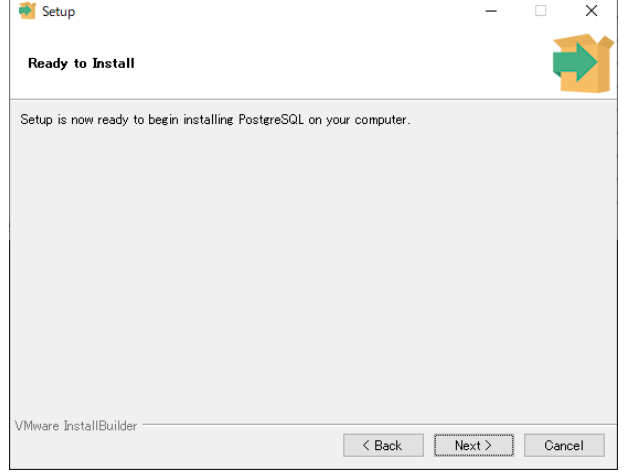

◆インストール中画面です。インストールが完了したら自動で次の画面に変わります。

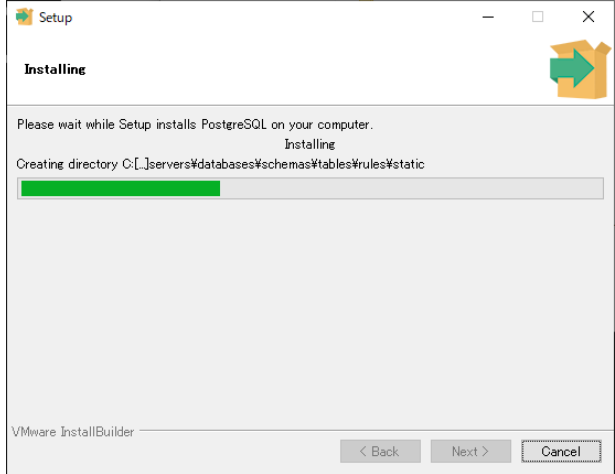

◆インストール完了画面です。チェックボックスのチェックを外し、[Finish]ボタンをクリックします。

[Finish]ボタンをクリックするとPostgreSQLのインストール画面が閉じられ、U/Cサーバのインストーラが

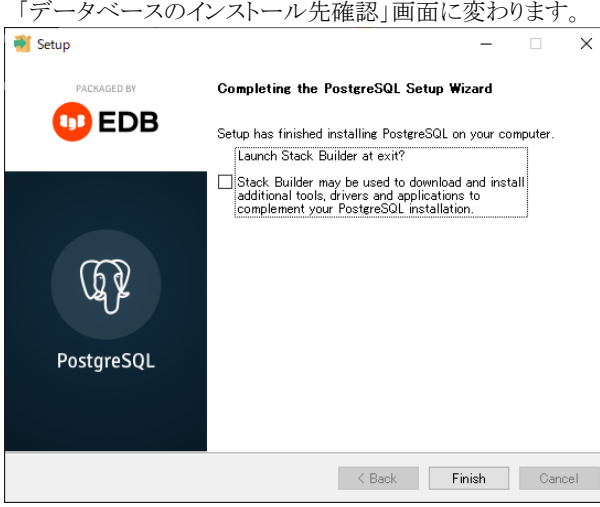

◆「データベースのインストール先確認」画面です。PostgreSQLのインストール先を変更した場合には、 [選択]ボタンからインストール先フォルダを選択して、[次へ]ボタンをクリックします。

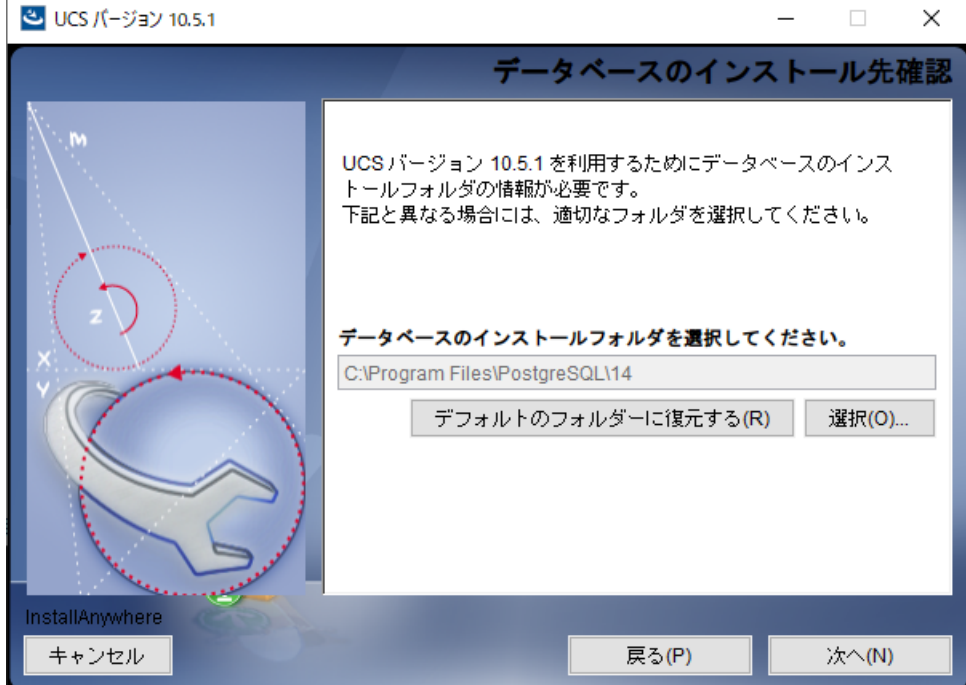

◆「SystemManagerのインストール開始」画面です。[次へ]ボタンをクリックします。

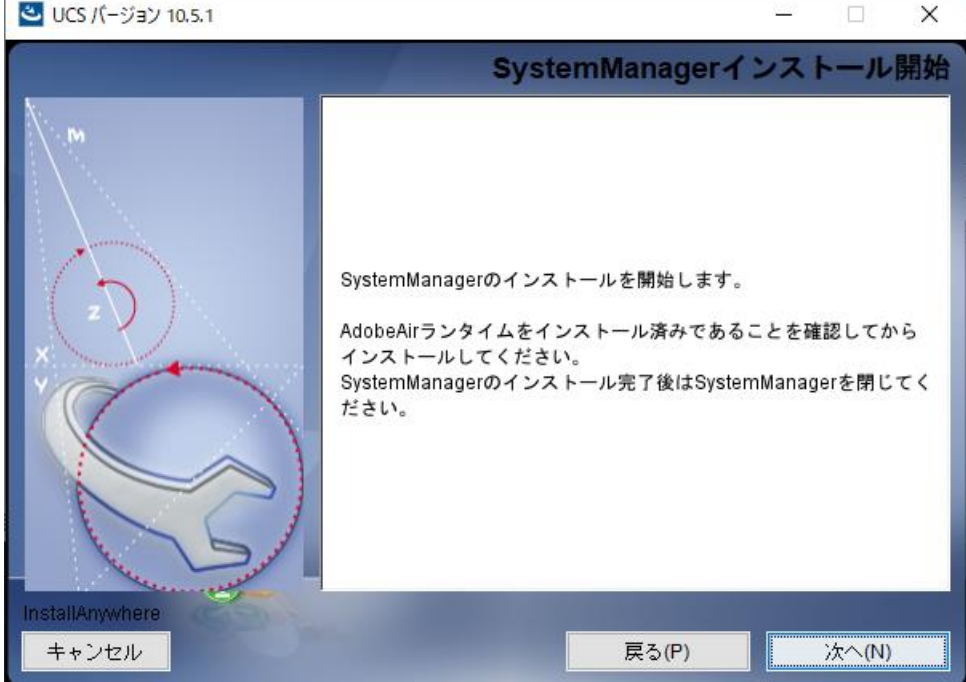

◆SystemManagerのインストール設定画面が新規に立ち上がります。

※SystemManagerのインストールが完了するまで、U/Cサーバのインストーラの操作は行えません。

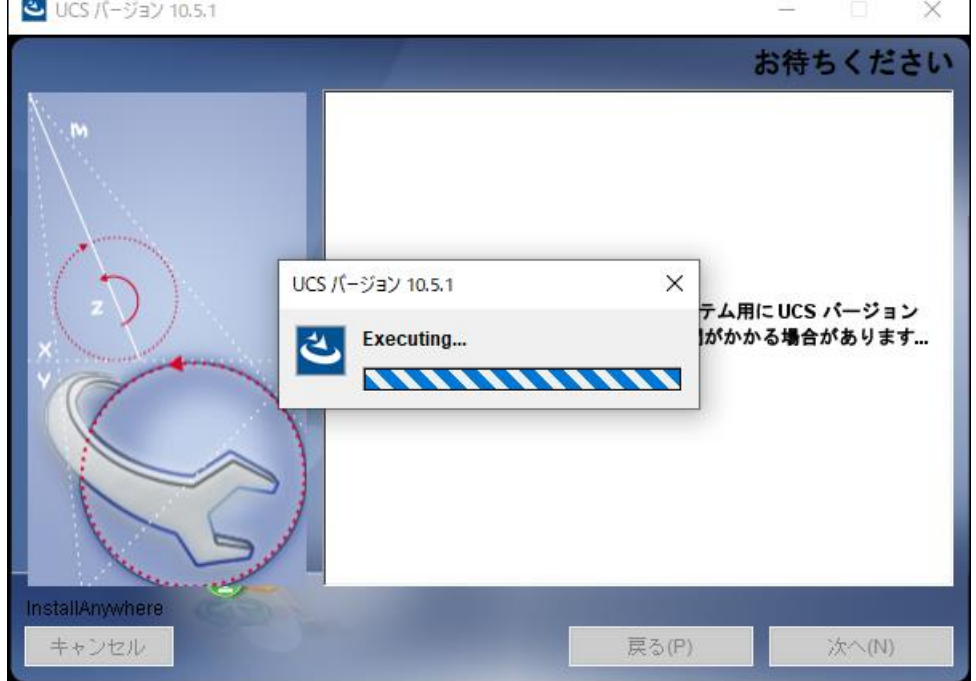

◆SystemManagerのインストール設定画面です。

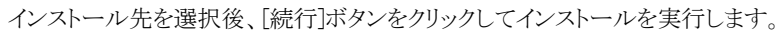

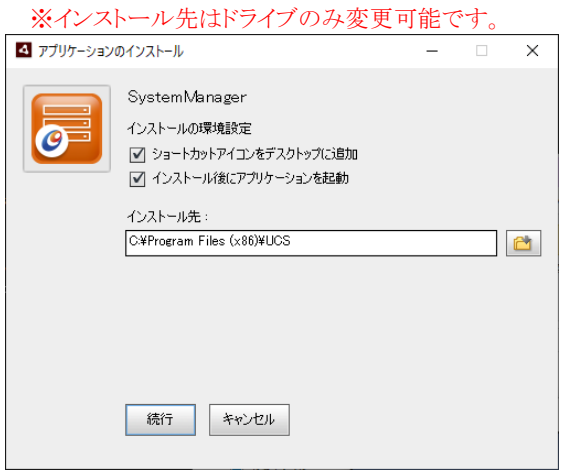

◆インストール画面です。インストールが完了すると、自動で完了画面になります。

インストール設定画面で[インストール後にアプリケーションを起動]にチェックをつけていた場合、インストール完了後 自動でSystemManagerが立ち上がります。右上の[×]ボタンからSystemManagerを終了してください。

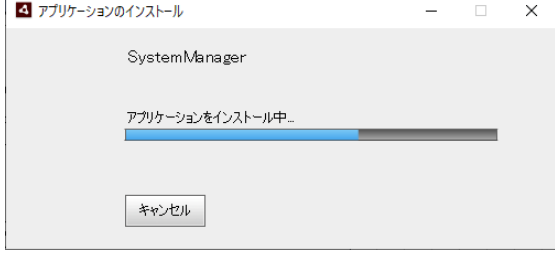

◆完了画面です。「完了」をクリックすると、SystemManagerのインストール画面が閉じられ、U/Cサーバのインストーラが 「TaskManagerのインストール開始」画面に変わります。なお、インストール設定画面で[インストール後にアプリケー ションを起動]にチェックをつけていた場合、以下画面は表示されません。

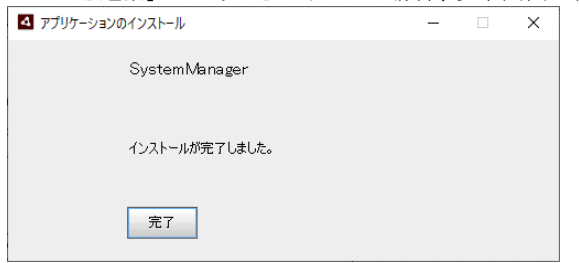

#### ◆「TaskManagerのインストール開始」画面です。[次へ]ボタンをクリックします。

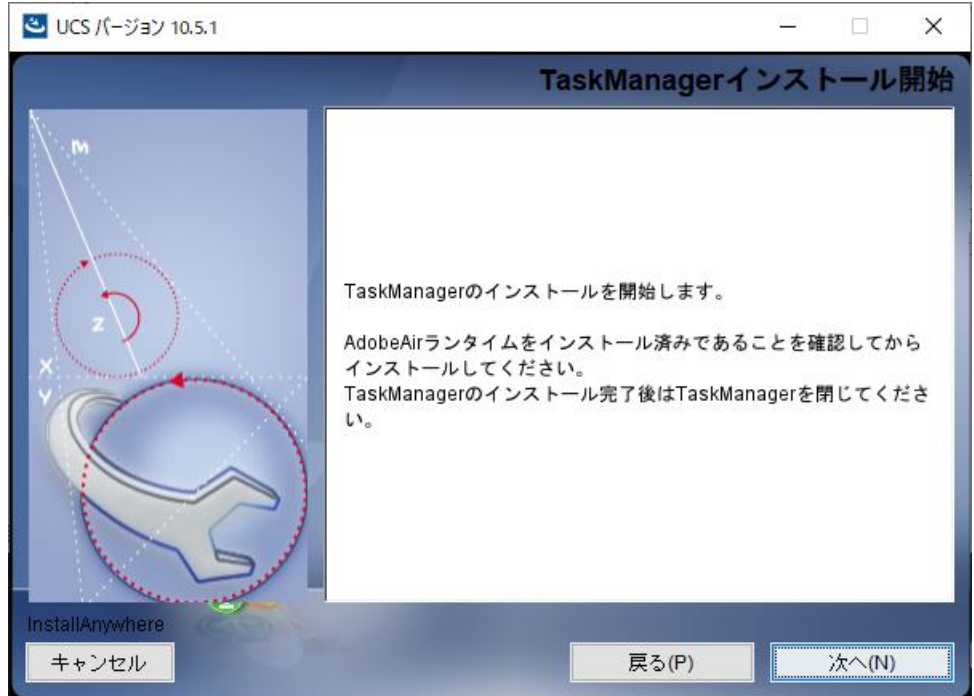

◆TaskManagerのインストール設定画面が新規に立ち上がります。

※TaskManagerのインストールが完了するまで、U/Cサーバのインストーラの操作は行えません。

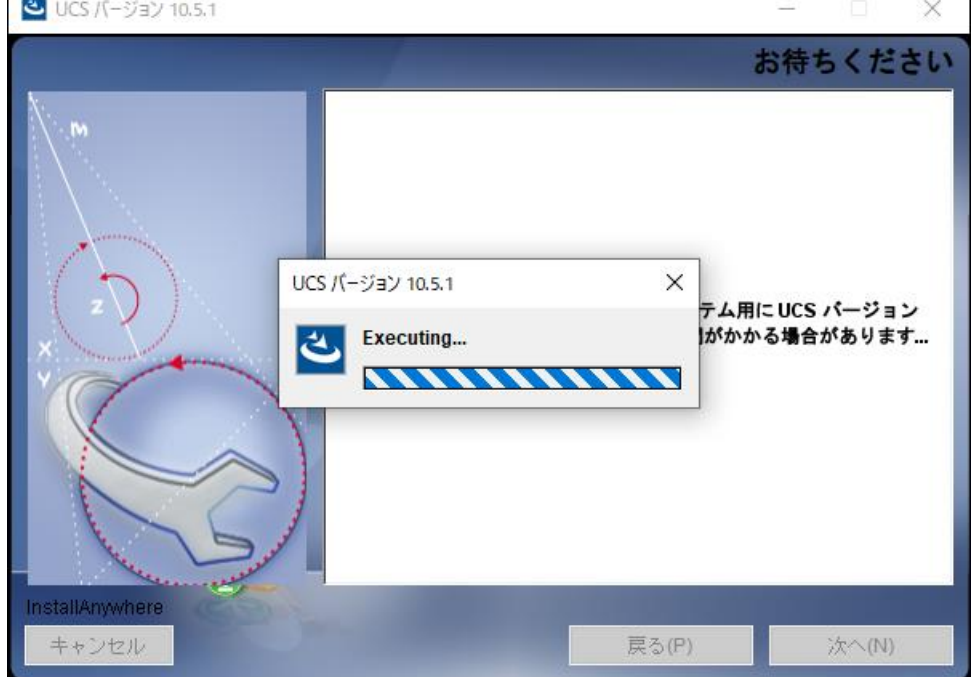

◆TaskManagerのインストール設定画面です。

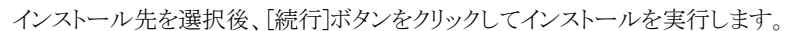

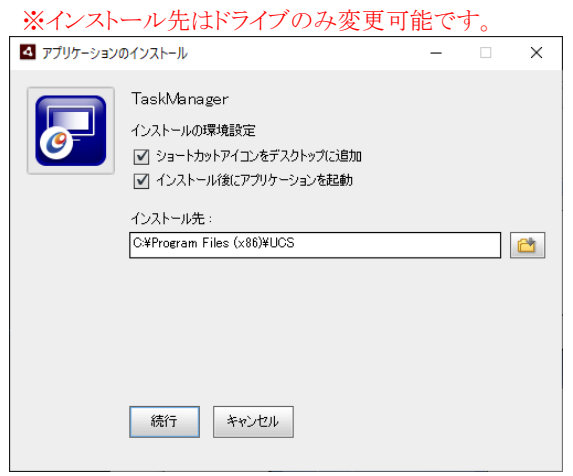

◆インストール画面です。インストールが完了すると、自動で完了画面になります。

インストール設定画面で[インストール後にアプリケーションを起動]にチェックをつけていた場合、インストール完了後、 自動でTaskManagerが立ち上がります。右上の[×]ボタンからTaskManagerを終了してください。

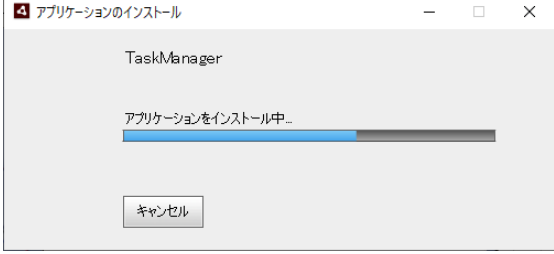

◆完了画面です。「完了」をクリックすると、TaskManagerのインストール画面が閉じられ、U/Cサーバのインストーラが 「インストール完了」画面に変わります。なお、インストール設定画面で[インストール後にアプリケーションを起動]に チェックをつけていた場合、以下画面は表示されません。

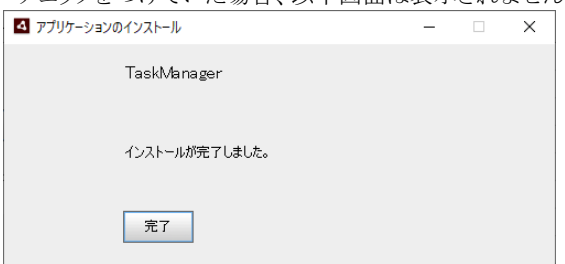

◆「インストール完了」画面です。[完了]ボタンをクリックするとインストーラが終了し、以降の手順で使用するファイルが 置かれたフォルダが自動で開きます。

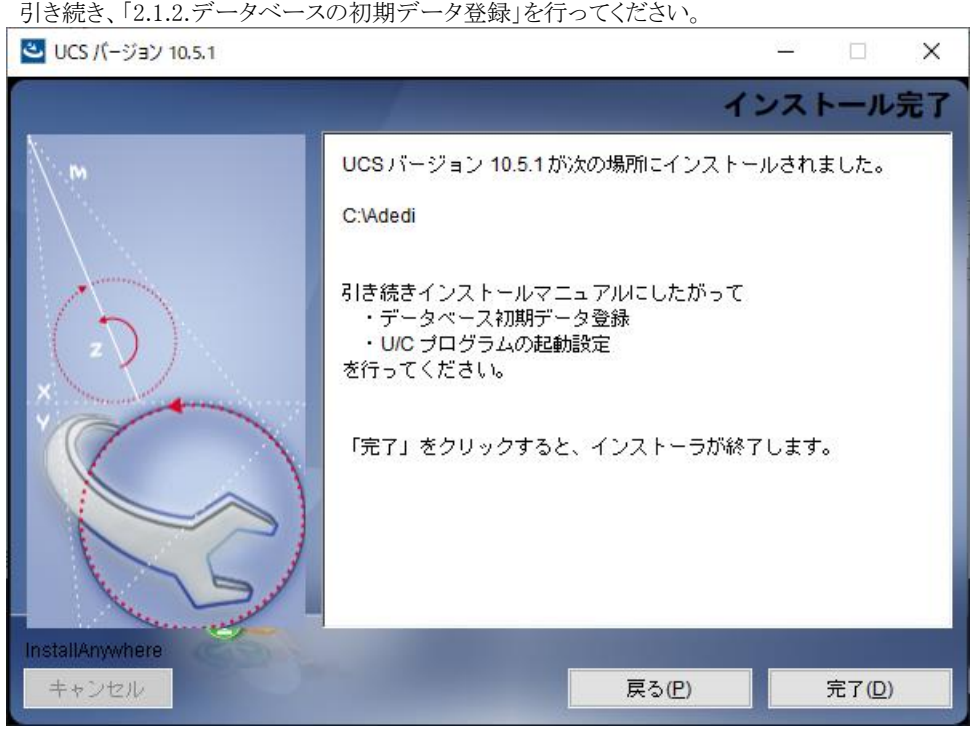

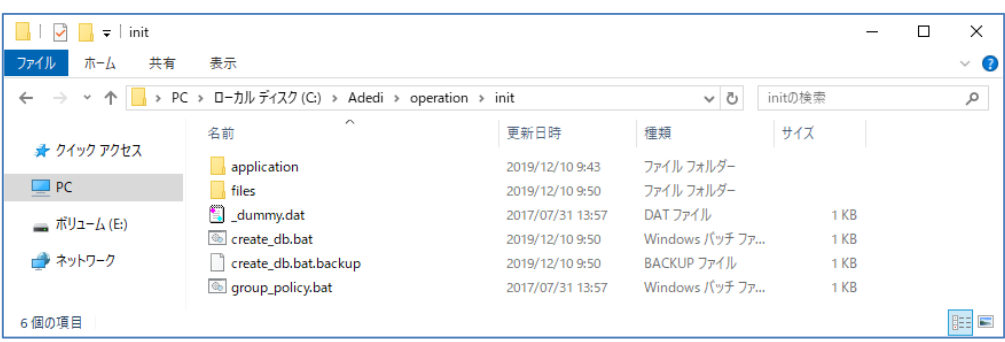

#### <span id="page-20-0"></span>データベースの初期データ登録  $2.1.2.$

本章では、U/Cサーバが使用するシステム設定値やマスタ情報の初期データをデータベースへ登録します。

◆インストーラ実行完了後に開かれたフォルダ(U/Cインストールフォルダ\toperation\init\)にある「create db.bat」を ダブルクリックします。ダブルクリックすると、初期データ登録が開始されます。

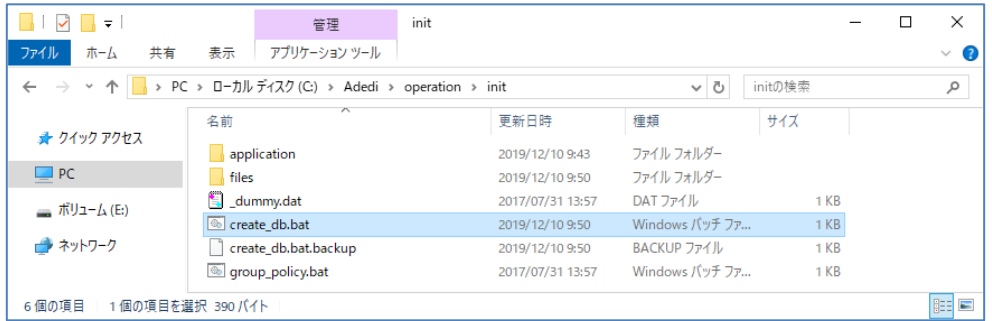

◆初期データ登録が完了すると、filesフォルダにログファイル「postgres\_inst.log」が作成されます。 ログファイルに「ERROR」という文字列が出力されていないことを確認してください。 。<br>◇ ERROR POSTED IN THE CONTRACT STATE END OF THE ERROR POSTED IN THE END OF THE END OF THE END OF THE END OF TH

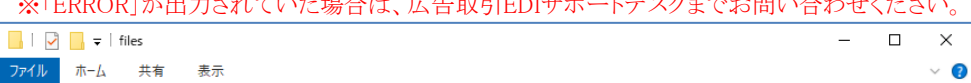

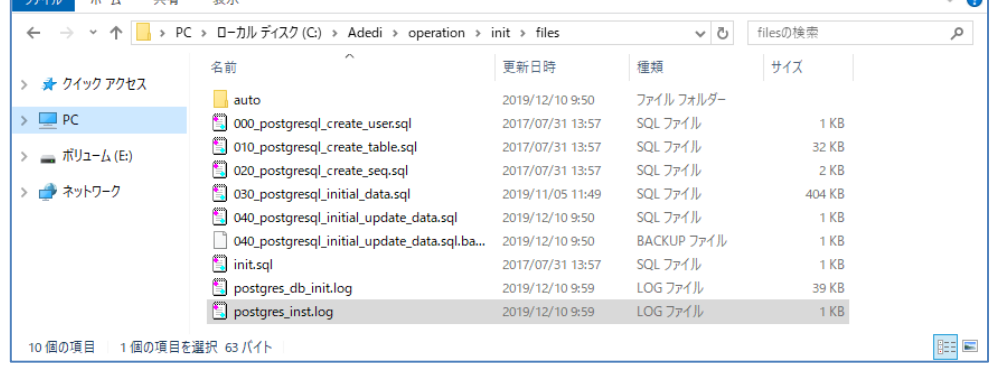

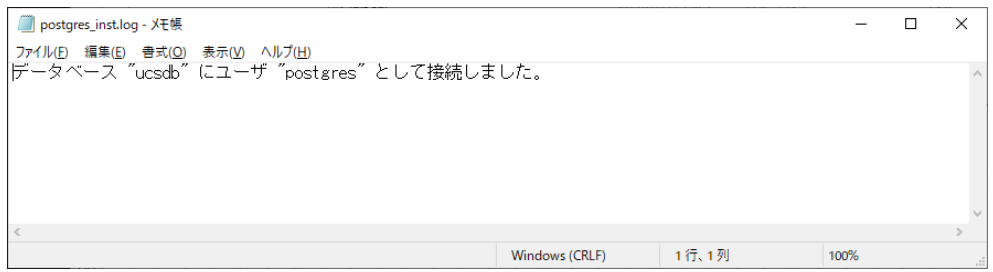

#### <span id="page-21-0"></span>U/Cサーバの起動設定  $2.1.3.$

本章では、U/Cサーバの自動起動・自動停止設定を登録します。

グループポリシーを利用した方法と、タスクスケジューラを用意した方法があります。どちらか片方のみ登録作業を行ってく ださい。

※どちらでも良い、またはどちらを選択するか迷う場合は、グループポリシーをご利用ください。

※タスクスケジューラを利用した場合、Windows ServerからログオフするUCControllerとScheduleControllerが停止してしま い、送受信スケジュールが起動されなくなってしまいますのでご注意ください。

### 2.1.3.1. グループポリシーを登録する場合

◆インストーラ実行完了後に開かれたフォルダにある「group\_policy.bat」をダブルクリックし、ローカルグループポリシー エディタを起動します。グループポリシーエディタの起動にはしばらく時間がかかります。

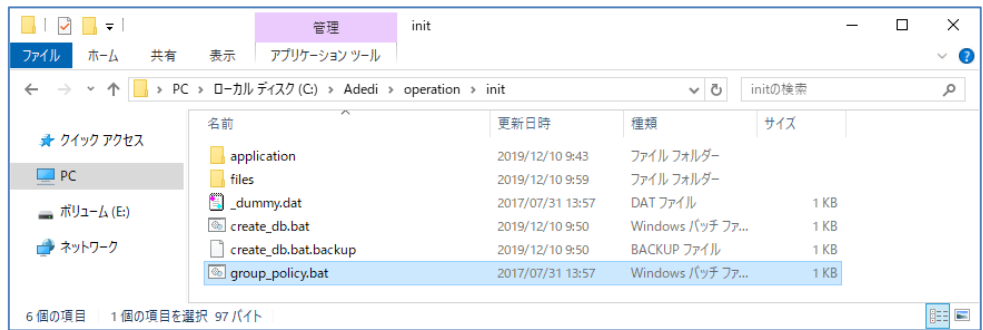

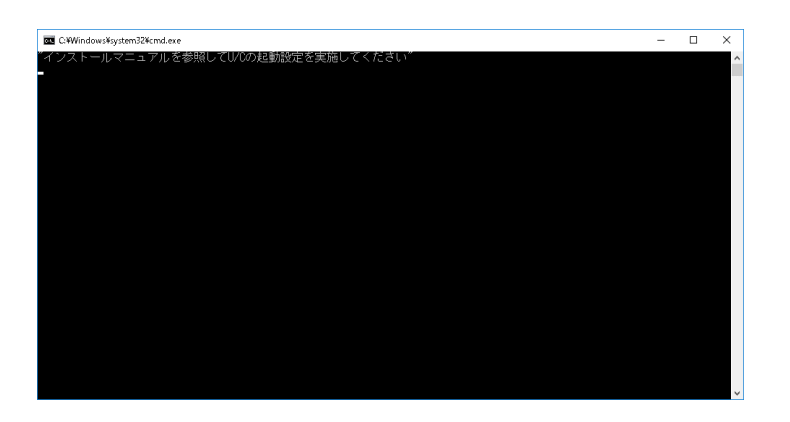

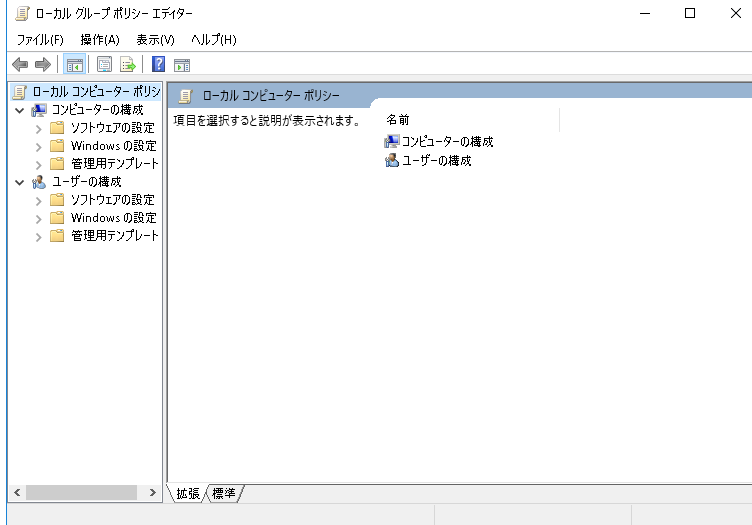

◆ローカルグループポリシーエディタにおいて、

コンピュータの構成 > Windows の設定 > スクリプト(スタートアップ/シャットダウン)を開きます。

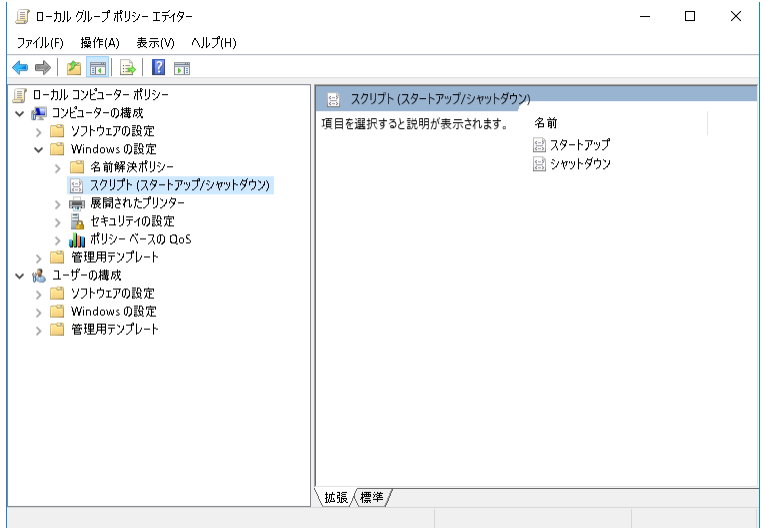

◆スタートアップをダブルクリックしてプロパティ画面を開き、「追加」ボタンから「表 2-1 [スタートアップ登録内容」](#page-22-0)を 登録します。同様に、シャットダウンから「表 2-2 [シャットダウン登録内容」](#page-22-1)を登録します。

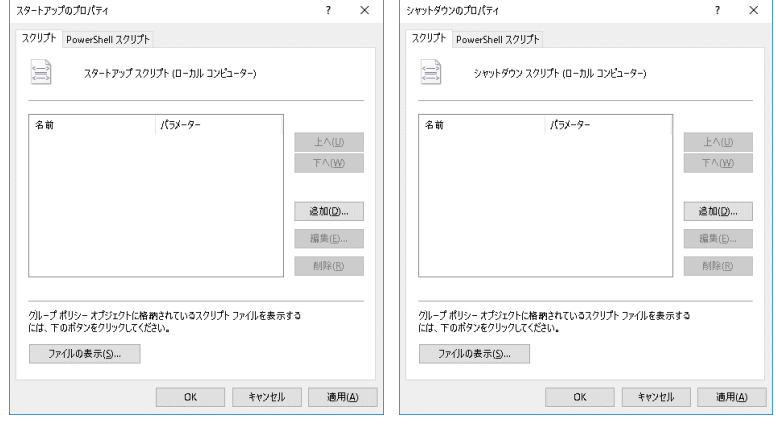

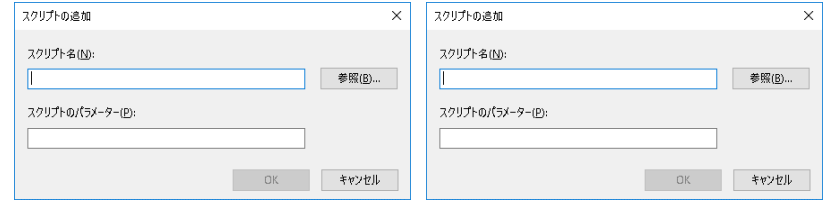

表 2-1 スタートアップ登録内容

<span id="page-22-0"></span>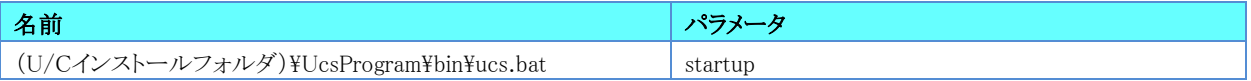

#### 表 2-2 シャットダウン登録内容

<span id="page-22-1"></span>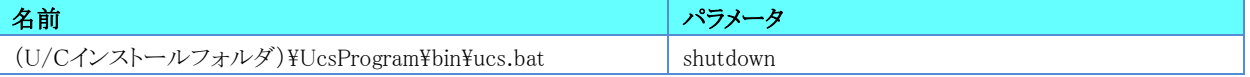

#### ◆入力完了後、「OK」ボタンをクリックします。

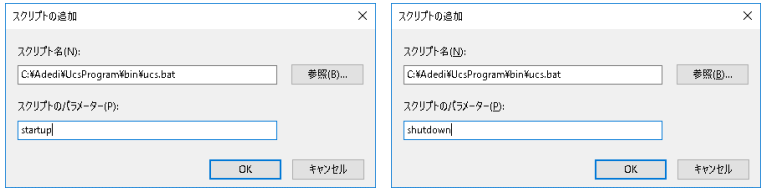

◆追加されたことを確認し、[OK]ボタンをクリックします。

グループポリシーエディタに戻り、右上の[×]ボタンによりグループポリシーエディタを終了します。

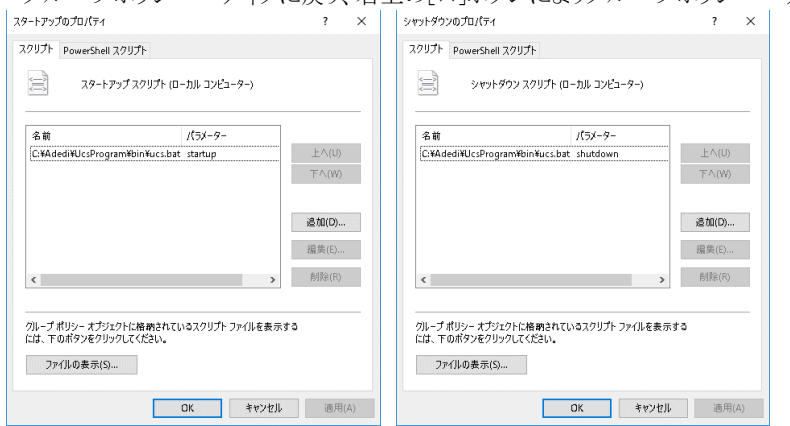

### 2.1.3.2. タスクスケジューラを登録する場合

◆デスクトップ画面でキーボードのWindowsロゴキーを押しながらRキーを押し、[ファイル名を指定して実行]ダイアログボ ックスを開きます。

◆ダイアログボックスに「taskschd.msc」と入力してOKをクリックし、タスクスケジューラ画面を開きます。

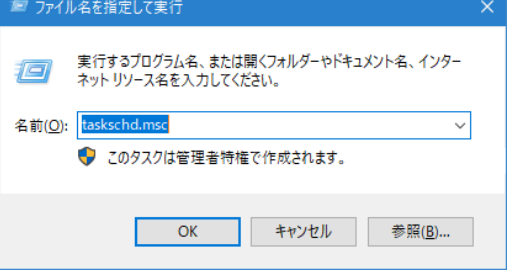

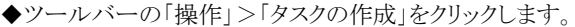

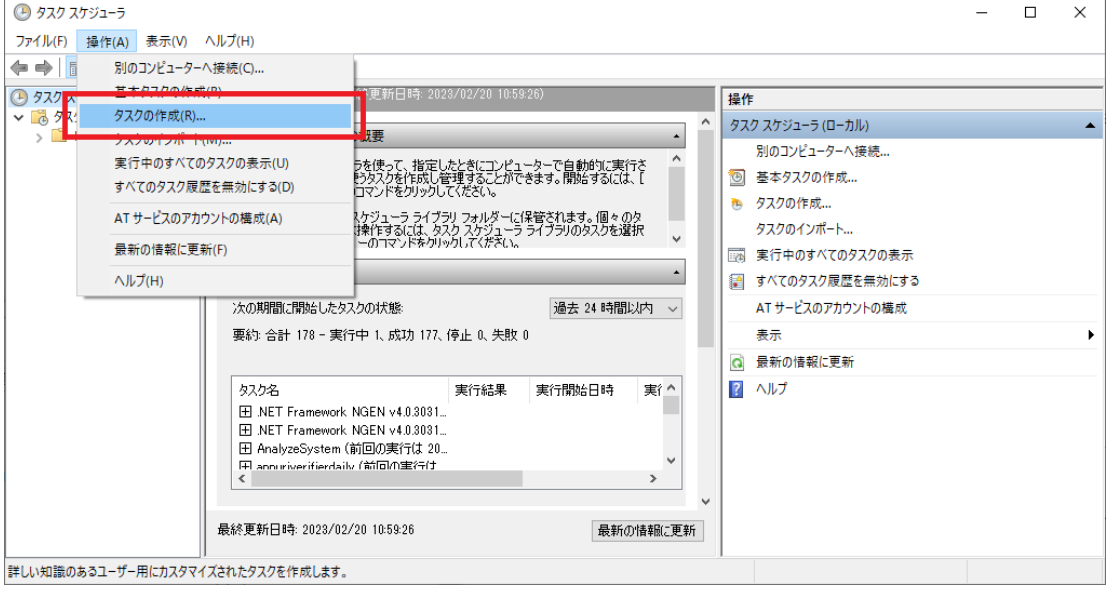

◆[全般]タブで以下の設定を行います。

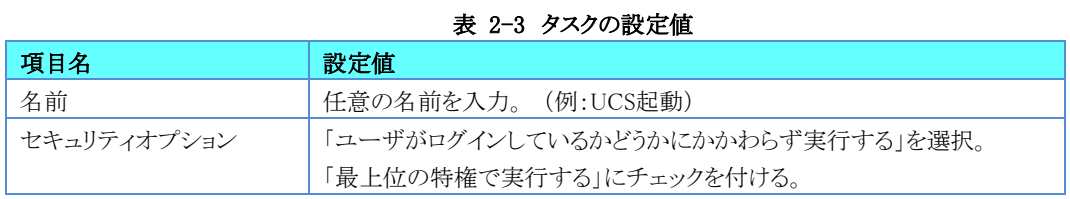

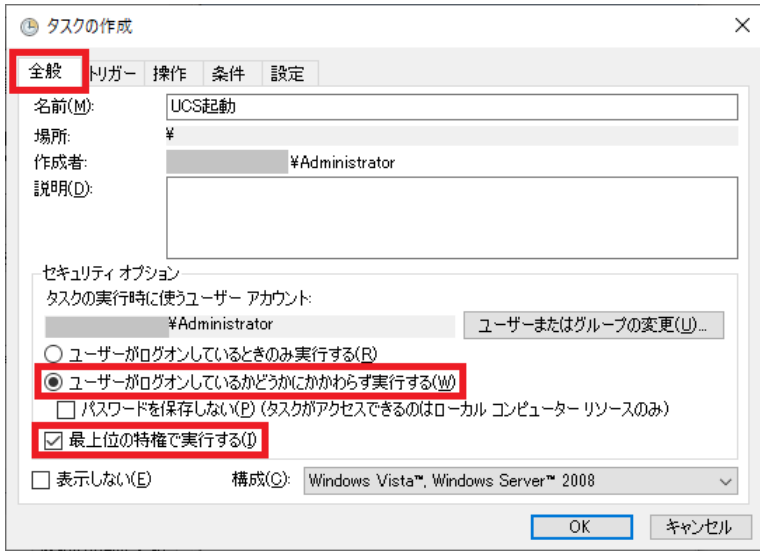

◆[トリガー]タブを選択して、「新規」ボタンをクリックします。

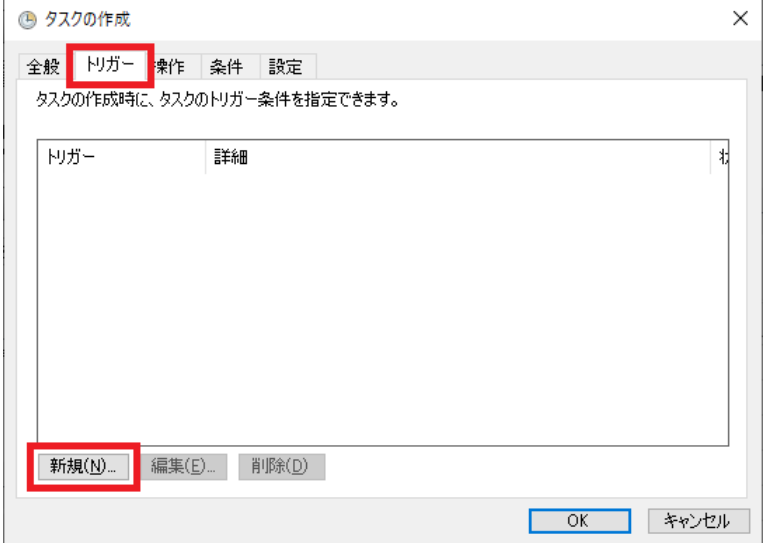

◆「新しいトリガー」ウィンドウで以下の設定を行います。設定後に「OK」ボタンをクリックしてください。

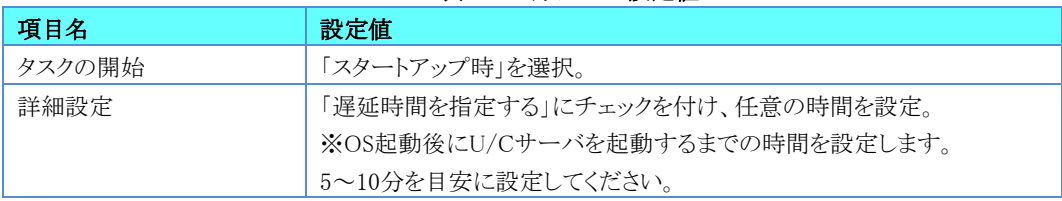

#### 表 2-4 トリガーの設定値

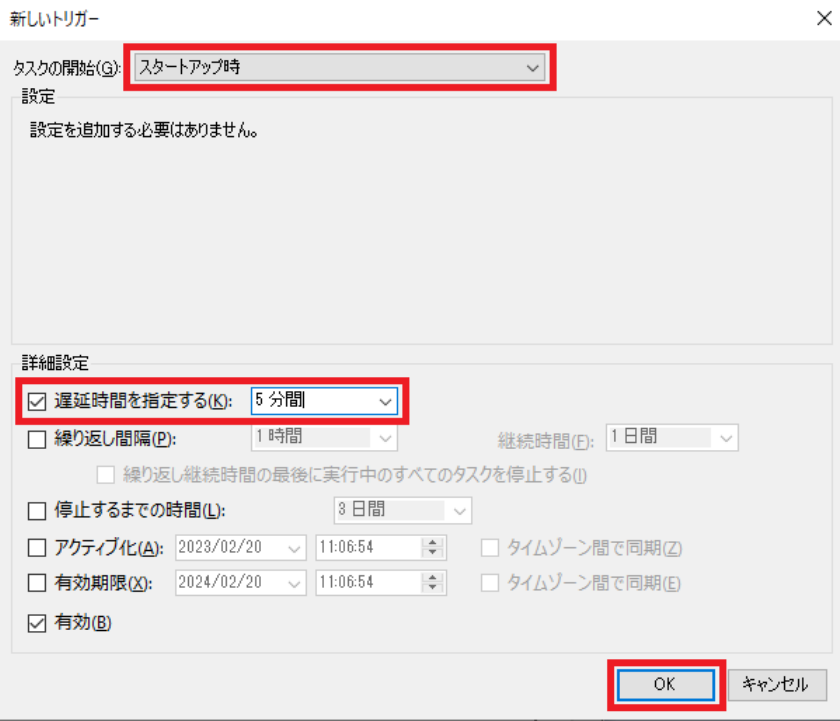

#### ◆[操作]タブを選択して、「新規」ボタンをクリックします。

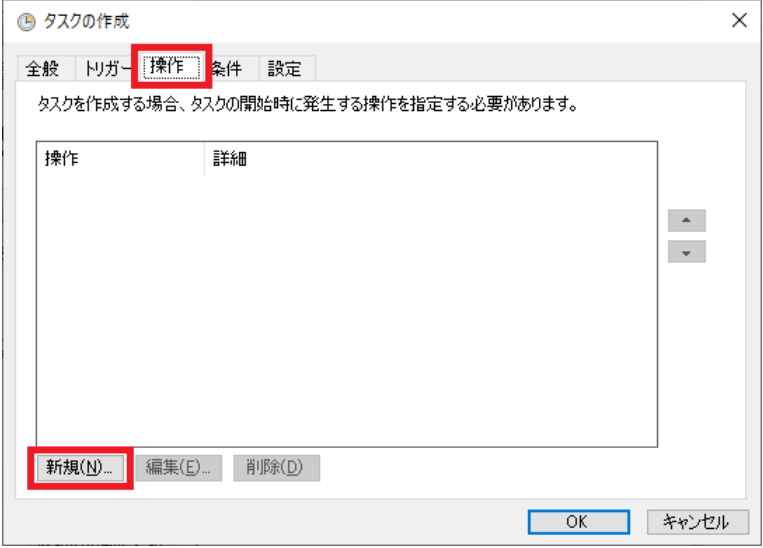

◆「新しい操作」ウィンドウで以下の設定を行います。設定後に「OK」ボタンをクリックしてください。

|--|

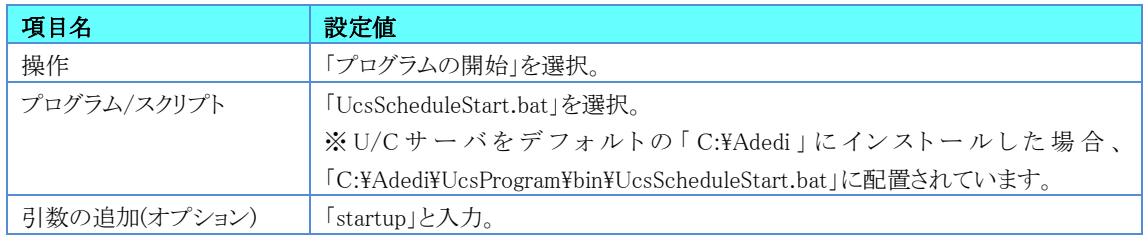

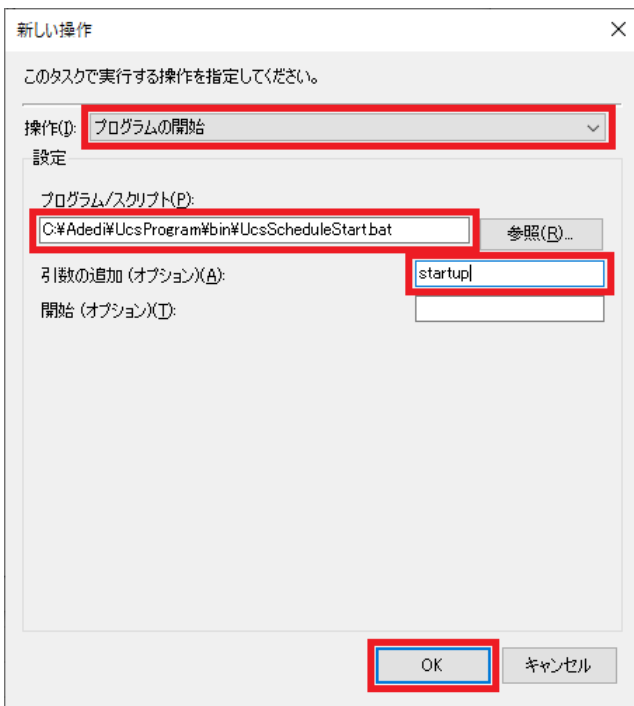

◆最後に「タスクの作成」にて、「OK」ボタンをクリックして設定を登録します。

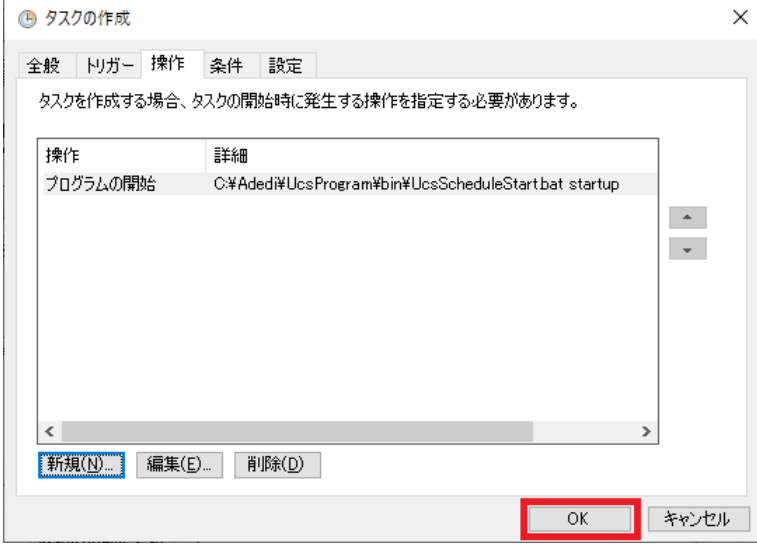

#### <span id="page-27-0"></span>アプリケーションの関連付け  $2.1.4.$

U/CサーバではTaskManagerよりDATファイルを開くためにワードパットを利用します。そのため、本章によって拡張子の 関連付けを行います。

◆インストーラ実行完了後に開かれたフォルダ(U/Cインストールフォルダ\operation\init\)にあるファイル「\_dummydat」を ダブルクリックします。

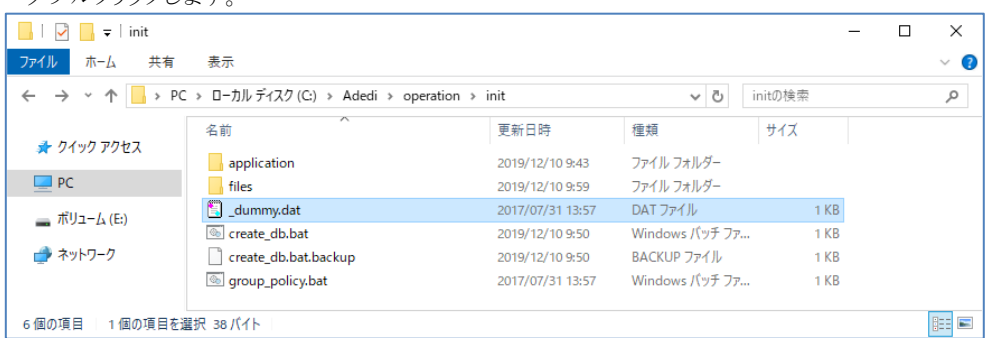

◆「このPCのアプリで開く」をクリックします。

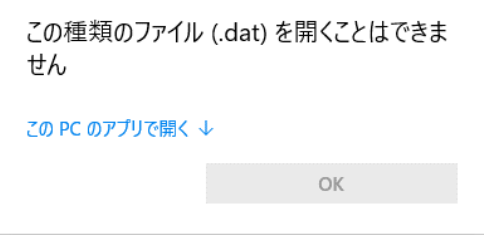

◆ファイルを開くプログラムの選択画面が表示されるので、「ワードパッド」を選択します。 「常にこのアプリを使って.datファイルを開く」にチェックを入れて、[OK]ボタンをクリックします。 ※ 「ワードパッド」以外でも、テキストファイルが取り扱い可能な任意のエディタをご利用できます。

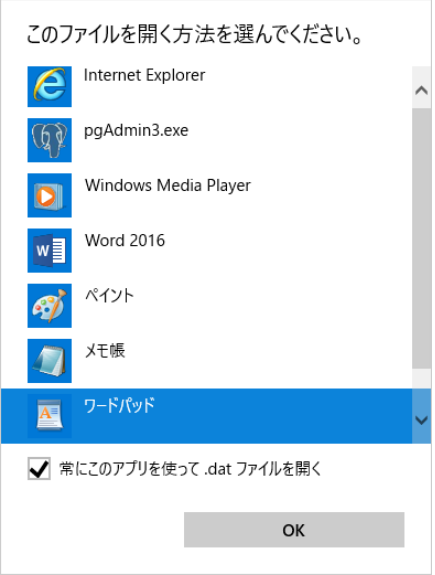

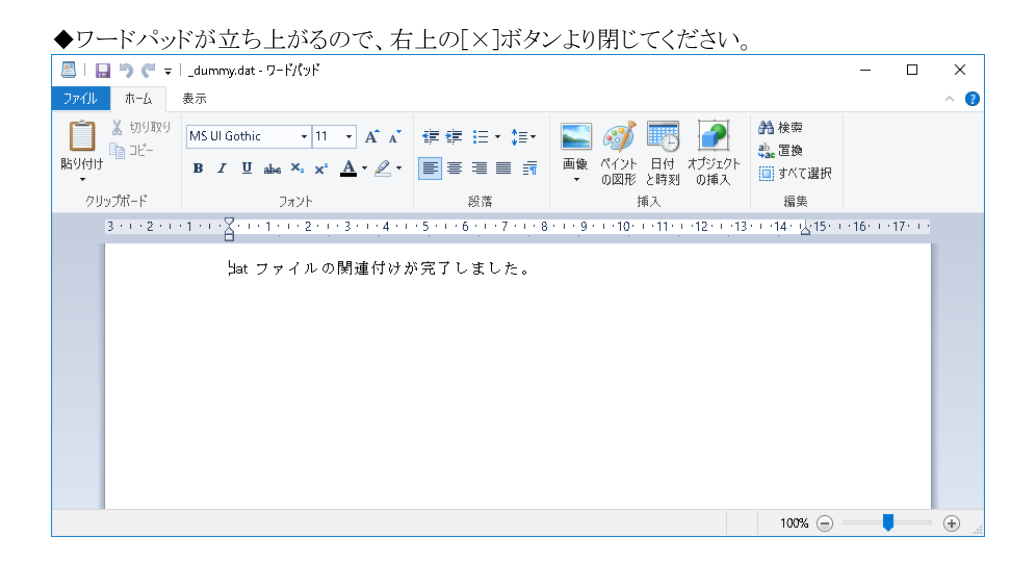

#### <span id="page-28-0"></span>OSの再起動(U/Cサーバの起動)  $2.1.5.$

これまでの手順を実行後、OSの再起動を実施してください。OS再起動後、U/Cサーバが起動し利用可能となります。

### <span id="page-29-0"></span>2.2. その他設定手順

本章では、任意の設定手順を説明します。必要に応じて、各種設定を行ってください。

#### <span id="page-29-1"></span>ポートの使用許可設定(Windowsファイアウォール)  $2.2.1$

U/Cサーバでは以下の通信ポートを使用します。Windowsファイアウォール等でポートの制限を行っている場合にはポー トの使用を許可してください。Windowsファイアウォールにおけるポートの使用許可設定は、「付録A. Windows[ファイアウォー](#page-36-0) [ル設定手順」](#page-36-0)を参照してください。

<span id="page-29-3"></span>

| ポート番号 | 用涂                                                  |
|-------|-----------------------------------------------------|
| 443   | U/Cサーバより広告取引EDIシステムへインターネット接続(TLS通信)でデータを送受信する際に使用し |
|       | ます。(※本ポートのみ外部への接続に利用します)                            |
| 8080  | クライアント画面よりU/Cサーバへの接続に使用します。                         |
| 8005  | Apache Tomcatを停止する際に使用します。                          |
| 5432  | PostgreSQLで使用します。                                   |
| 4561  | U/Cサーバからログを出力するために使用します。                            |
| 6520  | UCControllerを停止する際に使用します。                           |
| 6521  | ScheduleControllerで使用します。                           |

表 2-6 U/Cサーバで使用する通信ポート

#### <span id="page-29-2"></span>SystemManager、TaskManagerの別端末へのインストール  $2.2.2.$

U/Cサーバをインストールした端末以外から、SystemManager、およびTaskManagerを通して、スケジュール登録やデータ 送受信の状況確認などを実施いただくことが可能です。別端末から操作を行いたい場合、以下の手順に沿って SystemManager、およびTaskManagerのインストールを実施してください。

※ 本手順はU/Cサーバのインストール後に実施してください。

※ 別端末から操作を行う必要がないお客様は、本手順の実施は不要です。

1. はじめに、別端末にAdobe AIR ランタイムをインストールしてください。

➢ Adobe AIR ランタイム(<https://airsdk.harman.com/runtime/> にて無料配布) 上記URLより「AIR runtime」の最新版をダウンロードし、インストールしてください。

- 2. U/Cサーバをインストールした端末から、SystemManager、およびTaskManagerのインストーラを以下のファイルパスか ら取得し、別端末にコピーしてください。コピーする場所は任意です。
	- ➢ SystemManager (U/Cインストールフォルダ)\operation\init\application\SystemManager.exe
	- ➢ TaskManager  $(U/C$ インストールフォルダ)¥operation¥init¥application¥TaskManager.exe
- 3. 別端末にコピーしたSystemManagerおよびTaskManagerのインストーラをそれぞれダブルクリックで実行します。画面 に従ってインストールを実施してください。
- 4. インストール完了後、SystemManagerおよびTaskManagerの接続先を設定してください。 「UCサーバ10.5.1 オペレーションマニュアル」の「3.3. SystemManagerの接続先設定」を参照して、接続先を設 定します。ここで「接続先ホスト」には以下内容を指定してください。

U/CサーバをインストールしたWindows ServerのIPアドレス:8080

# <span id="page-30-0"></span>3. U/Cサーバのアンインストール

本章ではU/Cサーバのアンインストール手順を説明します。 アンインストールは次の順番で実施します。

- 1. SystemManagerのアンインストール
- 2. TaskManagerのアンインストール
- 3. PostgreSQLのアンインストール
- 4. 広告EDI UCSのアンインストール
- 5. システム環境変数の削除
- 6. U/Cサーバ起動設定の削除
- 7. データベースのデータの削除
- 8. U/Cインストールフォルダを削除
- 9. ポートの使用許可設定(Windowsファイアウォール)の削除

## <span id="page-30-1"></span>3.1. アンインストール手順

#### <span id="page-30-2"></span>SystemManagerのアンインストール  $3.1.1.$

◆コントロールパネルの「プログラムと機能」より、SystemManagerをアンインストールしてください。

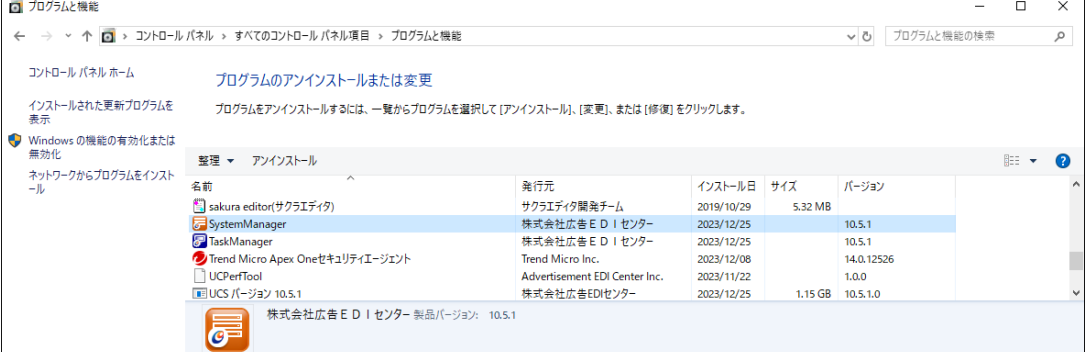

#### <span id="page-30-3"></span>TaskManagerのアンインストール  $3.1.2.$

◆コントロールパネルの「プログラムと機能」より、TaskManagerをアンインストールしてください。

<span id="page-30-4"></span>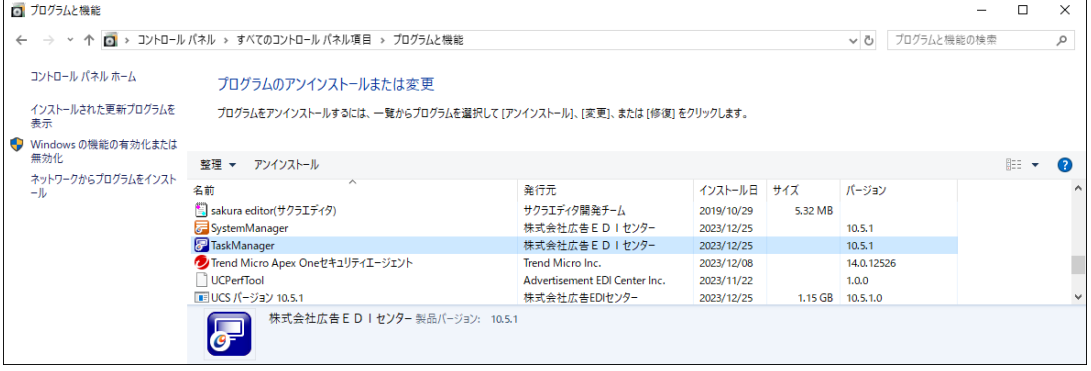

### 3.1.3. PostgreSQLのアンインストール

◆コントロールパネルの「プログラムと機能」より、PostgreSQL 14をアンインストールしてください。

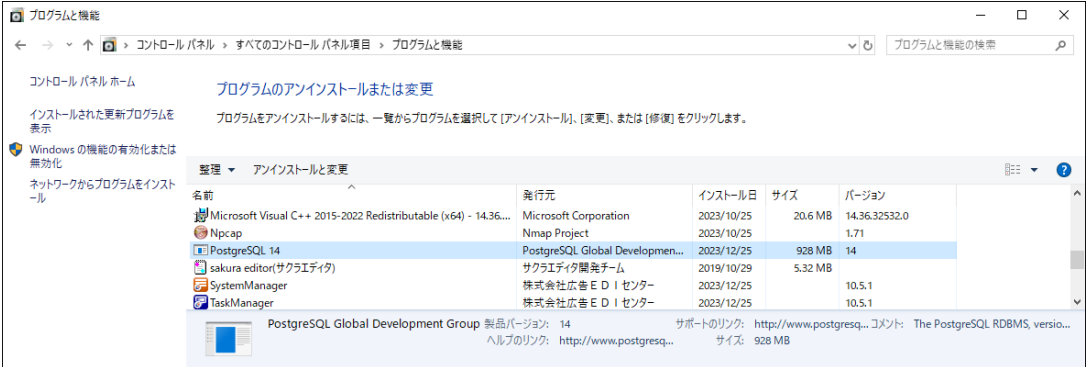

◆アンインストール対象の選択画面です。変更せずに[Next >]ボタンをクリックします。

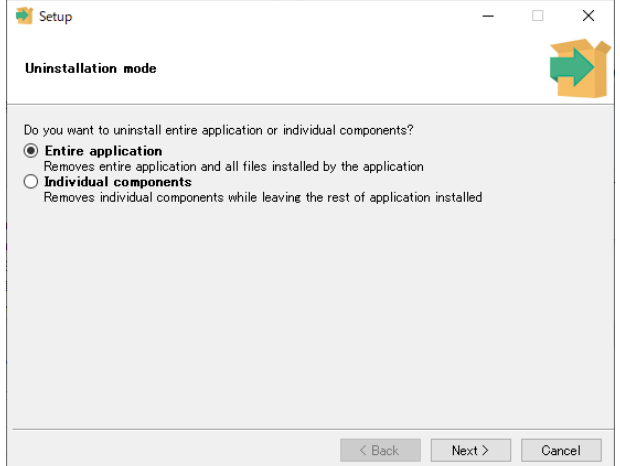

◆アンインストール中画面です。アンインストールが完了したら自動で画面が閉じます。

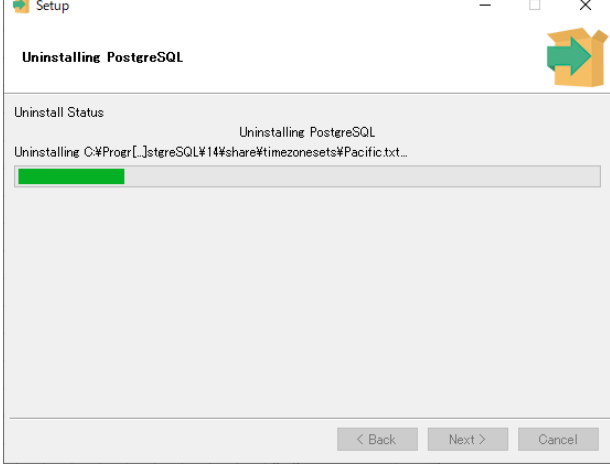

◆データフォルダが削除できなかった旨のメッセージが表示されますが、[OK]ボタンをクリックしてください。

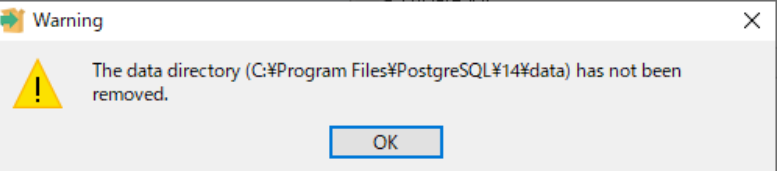

◆アンインストール完了の旨のメッセージが表示されます。[OK]ボタンをクリックしてください。

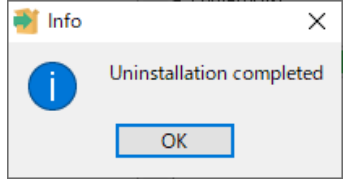

#### <span id="page-32-0"></span>広告EDI UCSのアンインストール  $3.1.4.$

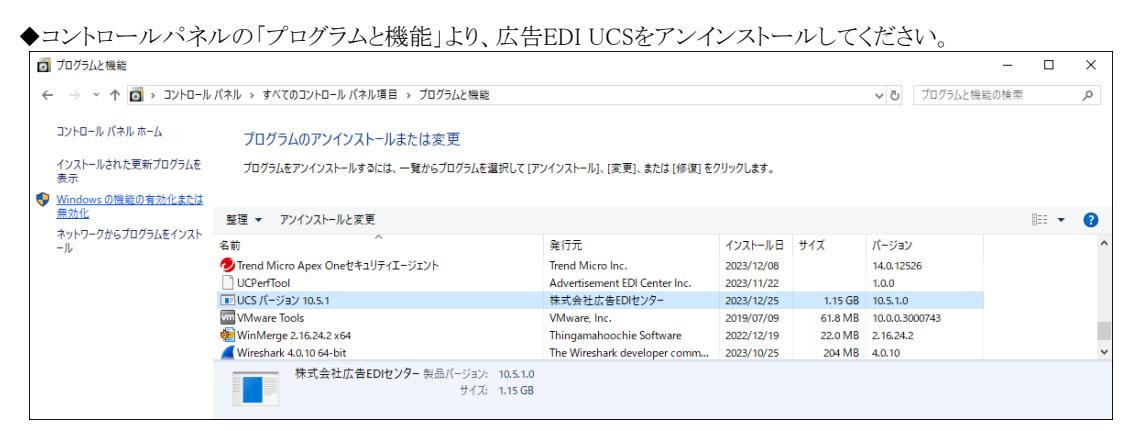

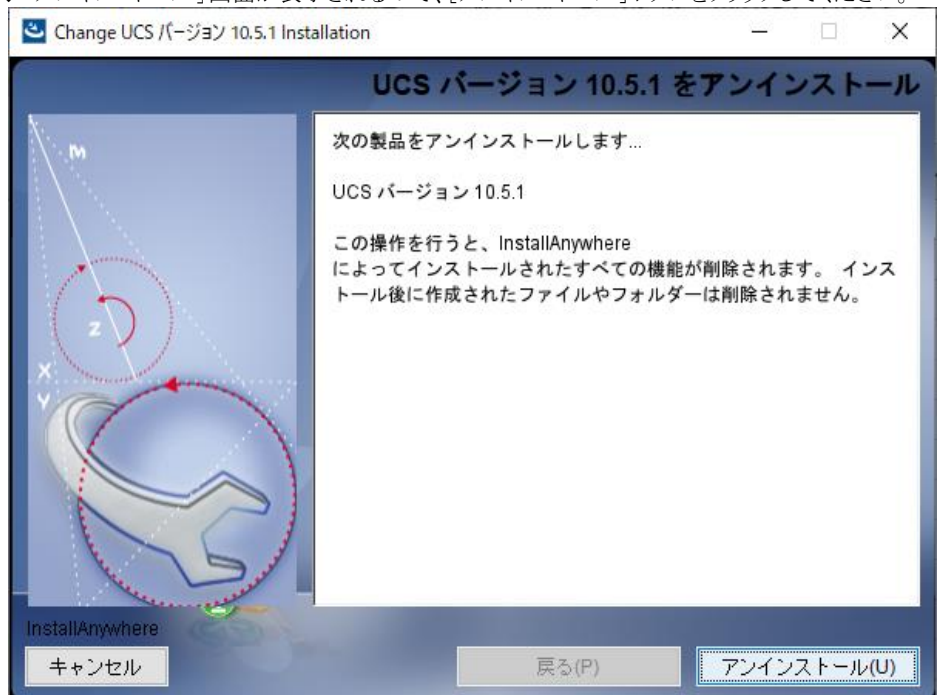

◆「アンインストール」画面が表示されるので、[アンインストール]ボタンをクリックしてください。

◆「アンインストールの進行」画面が表示されます。

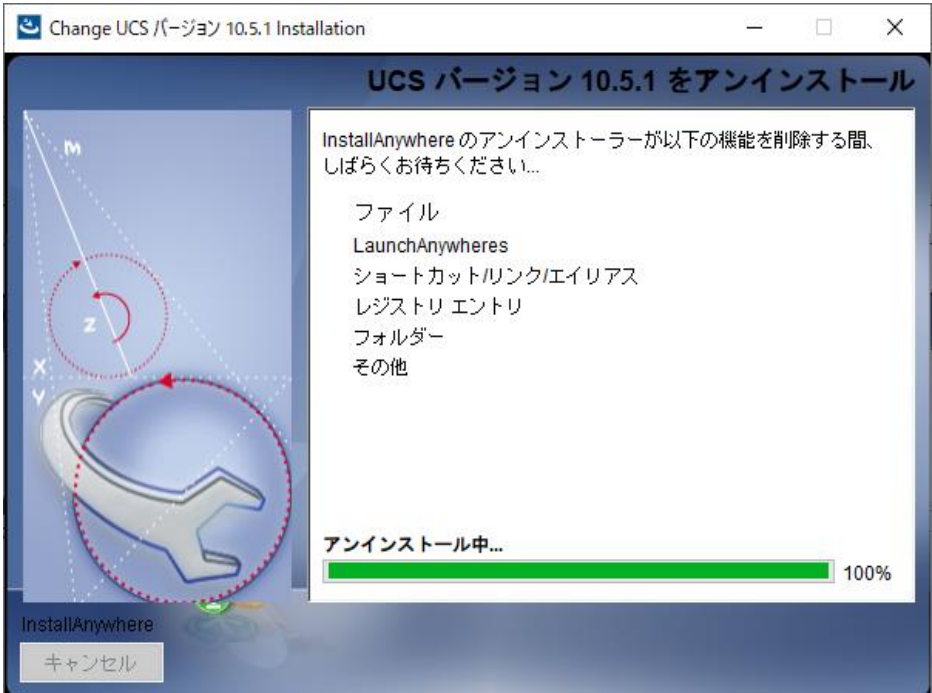

◆自動でアンインストールは進み、「アンインストール完了」画面が表示されます。 [システムを再起動する]を選択し、[完了]ボタンをクリックしてください。OSの再起動が行われます。 なお、複数のフォルダが削除できなかった旨のメッセージが表示されますが、「[3.1.8.](#page-34-3)U/C[インストールフォルダの削除」](#page-34-3) にて削除しますので、次の手順へお進みください。

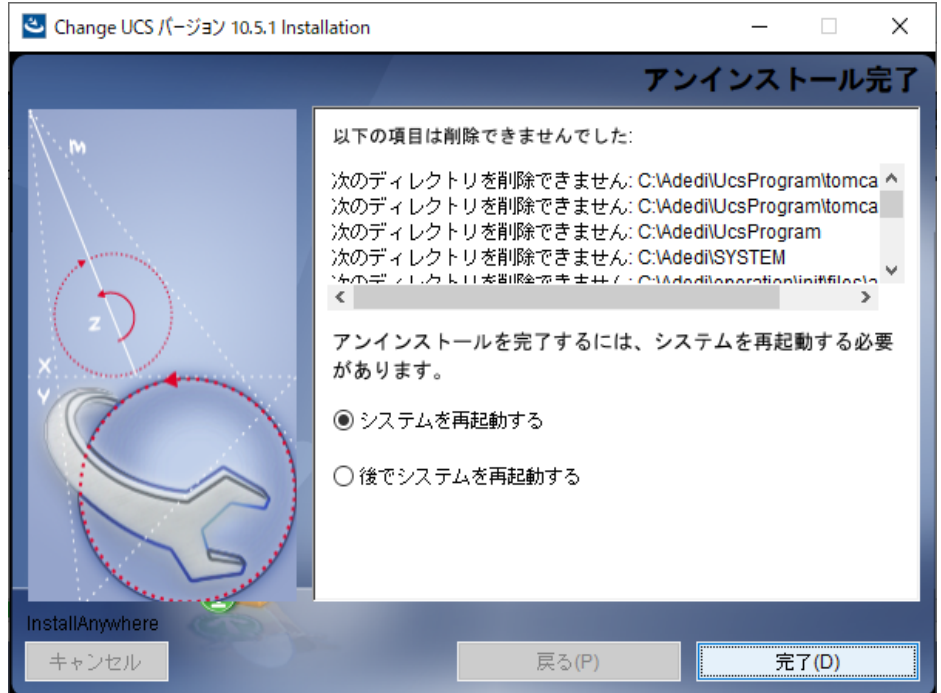

[完了]ボタンをクリックすると、アンインストールが終了します。

#### <span id="page-34-0"></span>システム環境変数の削除  $3.1.5.$

U/Cサーバのインストールによって、以下の情報がシステム環境変数に登録されています。

必要に応じ「表 3-1 [システム環境変数](#page-34-5) 登録内容」の内容を削除してください。システム環境変数の設定は、コントロー ルパネルのシステムより、システムの詳細設定を開くことで確認できます。

<span id="page-34-5"></span>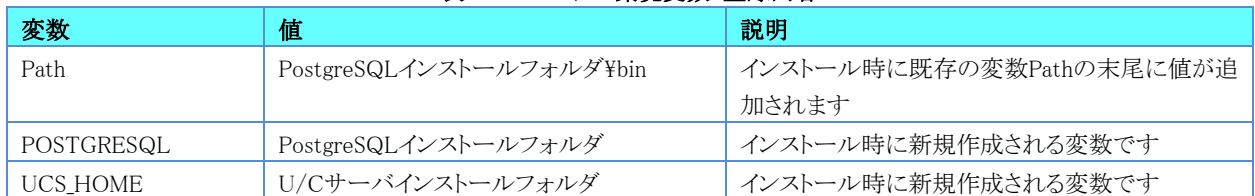

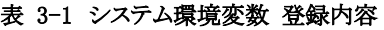

#### <span id="page-34-1"></span>U/Cサーバの起動設定の削除  $3.1.6$

「[2.1.3.](#page-21-0)U/C[サーバの起動設定」](#page-21-0)において追加した設定は自動で削除されません。ローカルグループポリシーエディタより 登録した設定を削除してください。

#### <span id="page-34-2"></span>データベースのデータの削除  $3.1.7.$

PostgreSQL をインストールしたフォルダ(初期値ではC:\Program Files\PostgreSQL\14\)に「data」というフォルダが残っ ています。インストールフォルダごと手動で削除してください。

#### <span id="page-34-3"></span>U/Cインストールフォルダの削除  $3.1.8.$

U/Cサーバをインストールしたフォルダ(初期値ではC:\Adedi\)にユーザ情報やログなどが残っています。インストールフ ォルダごと手動で削除してください。

#### <span id="page-34-4"></span>ポートの使用許可設定(Windowsファイアウォール)の削除  $3.1.9.$

「[2.2.1.](#page-29-1)[ポートの使用許可設定\(](#page-29-1)Windowsファイアウォール)」において追加した設定は自動で削除されません。Windowsフ ァイアウォール画面より手動で追加した設定を削除してください。

※ ポートの使用許可設定を行っていないお客様は、本手順の実施は不要です。

# 付録

# <span id="page-36-0"></span>付録A. Windowsファイアウォール設定手順

◆Windowsコントロールパネルより、Windows ファイアウォールを開きます。

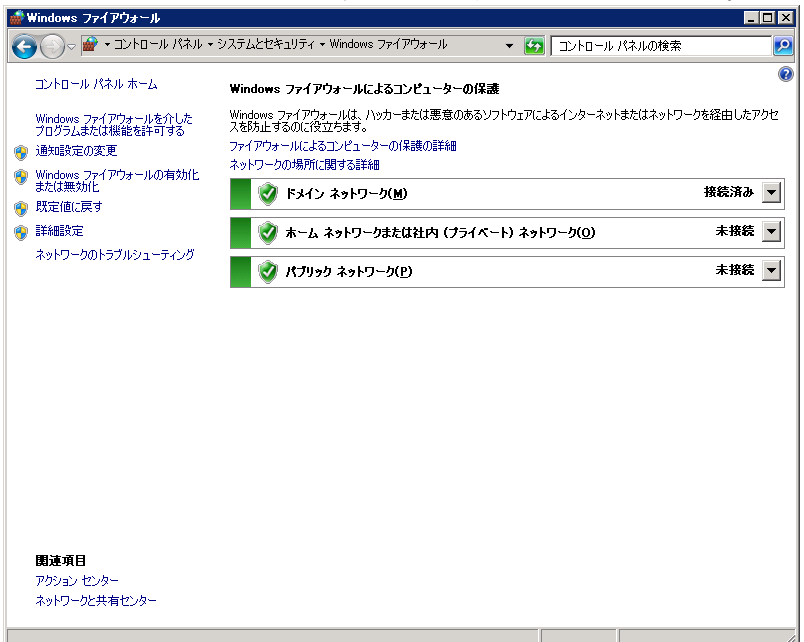

#### ◆詳細設定を開きます。<br><del>■tex1954#Gt</del>ectic Windows ファイアウォール  $\Box$ olxi ファイル(E) 操作(A) 表示(V) ヘルプ(H)  $\Leftrightarrow \Leftrightarrow \boxed{ \ln | \textbf{2} | }$ キュリテ<mark>。</mark> ローカル コンピューター のセキュリティが強化された Windows ファイアウォール 揉作 ローカル コンピューター のセキュリティが強化された Wir ーーー<br>- す。<br>す。 す。 ■ ポリシーのインポート ■ ポリシーのエクスポート. 概要 既定のポリシーの復元 ドメイン プロファイルはアクティブです 診断と修復 ◆ Windows ファイアウォールは有効です。 表示 ◎ 規則に一致しない受信接続はブロックされます。 Q 最新の情報に更新 ● 規則に一致しない送信接続は許可されます。 ■プロパティ プライベート プロファイル  $\overline{?}$  ヘルプ ● Windows ファイアウォールは有効です。 ● 規則に一致しない受信接続はブロックされます。 ● 規則に一致しない送信接続は許可されます。 パブリック プロファイル <mark>◇</mark> Windows ファイアウォールは有効です。 △ 規則に一致しない受信接続はブロックされます。 ● 規則に一致しない送信接続は許可されます。 ■ Windows ファイアウォールのプロパティ はじめに コンピューター間の通信の認証 コンピュー・シートリック melov des basedies<br>コンピューター間の接続がいつ、どのようにインターネット プロトコル セキュリティ (IPSec) を使用してIP<br>定ずる接続のセキュリティ規則を作成します。 ■ 接続セキュリティの規則 ファイアウォールの規則の表示と作成 ファイ アリオールの 双 具9の 衣 示く TFD%<br>指定されたプログラムがホーム[オする指標を持っておよびコックするファイアウォール規則を作成しま<br>様のあ、または非可されているコーザーやグループ、コンピューターからの指標のみを許可することもで<br>すす。<br>ます。 □ 受信の規則 □ 送信の規則  $\frac{1}{\sqrt{2}}$  $\vert \cdot \vert$  $\overline{\phantom{0}}$ ٦

#### ◆受信の規則を新規作成します。

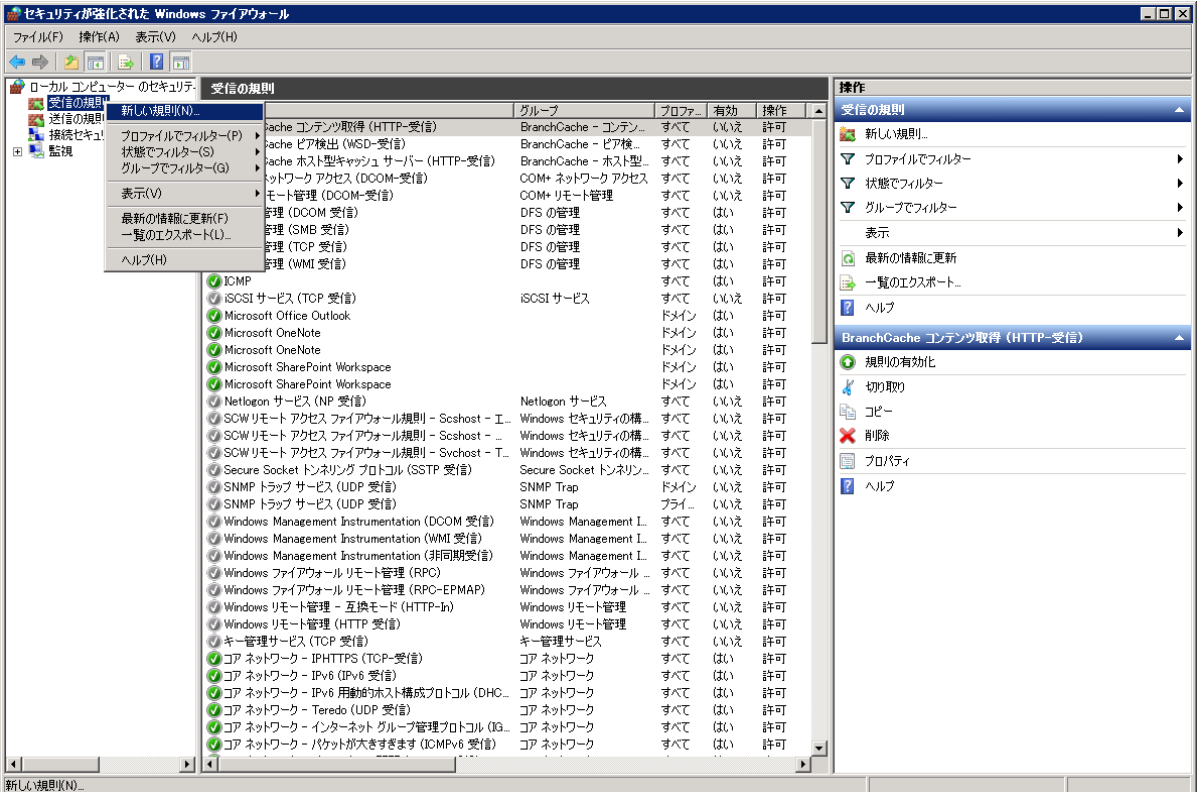

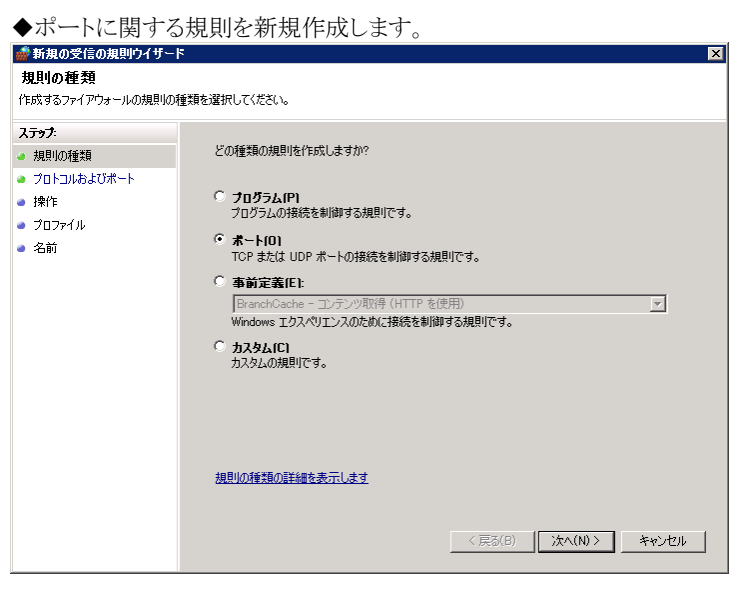

- ◆特定のローカルポートとして、U/Cサーバで使用するポート番号を入力します。「表 2-6 U/C[サーバで使用する通信](#page-29-3)
- [ポート」](#page-29-3)を参照し登録してください。

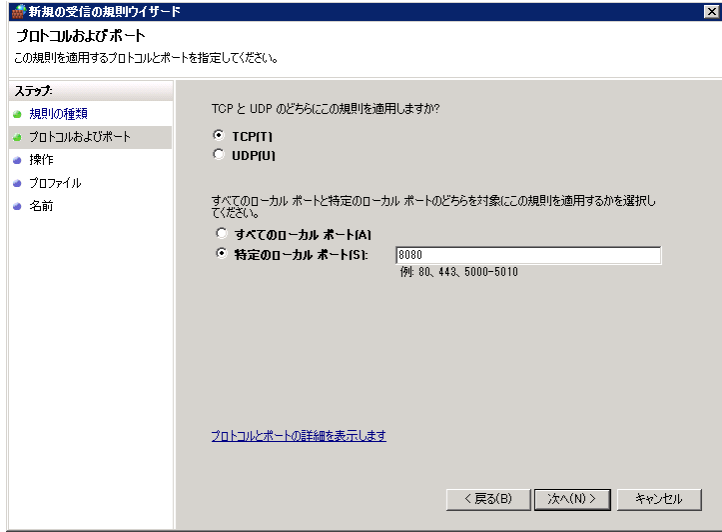

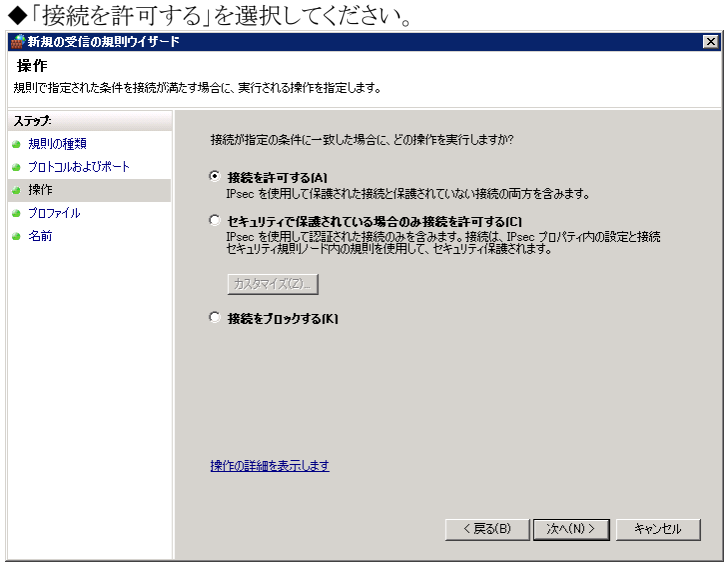

◆適用条件を選択します。お客様環境に依存するため、詳細はお客様社内ネットワークのご担当者様にご確認ください。

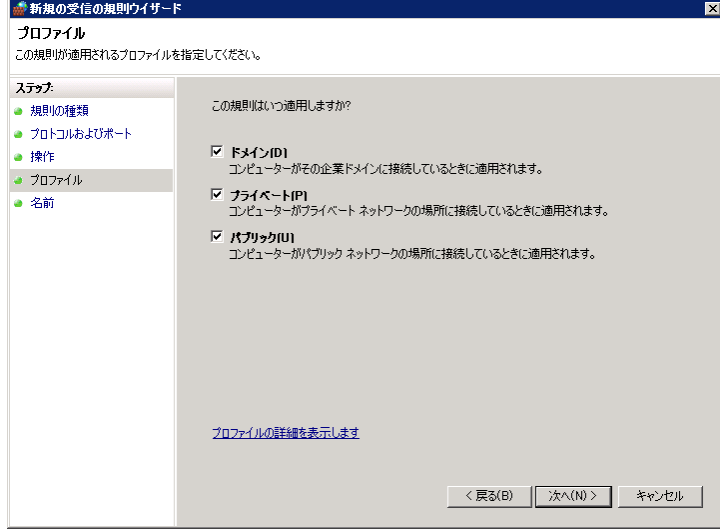

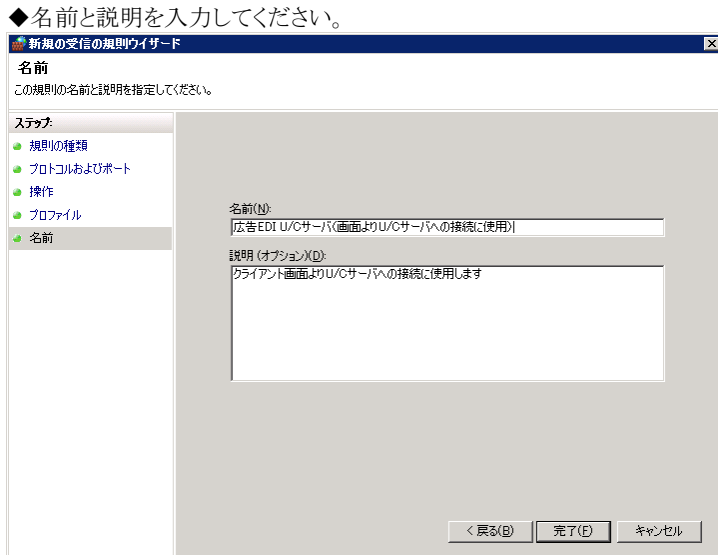

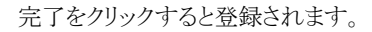

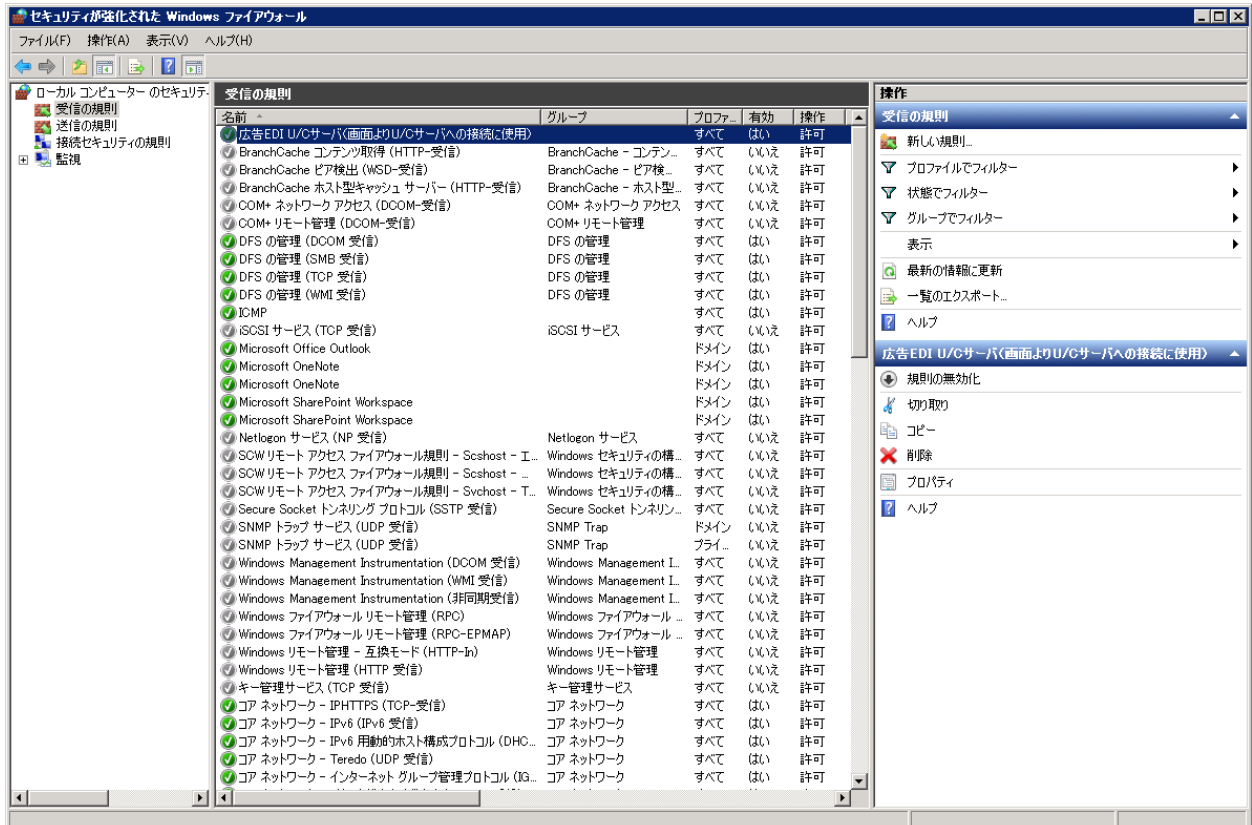

登録内容が画面に表示されることを確認してください。